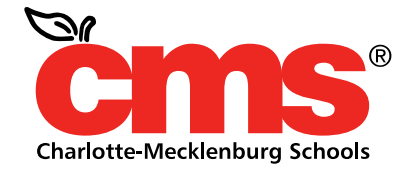

Every Child. Every Day. For a Better Tomorrow.

#### **SchoolNet - Logging In, Navigating and My Account**

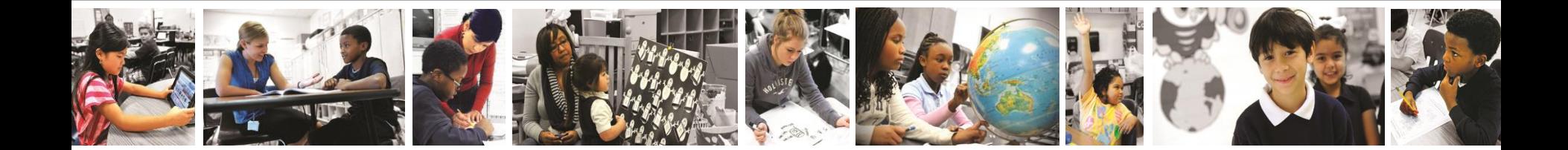

### **Logging into SchoolNet**

Statewide Student Search Enroll New Student Stored Searches Stored Selections

K L M N O P Q R S T U V W X Y Z

-8 -7 -6 -5 -4 -3 PK3 PK4 K 1 2 3 4 5 6 7 8 9 10 11 12 13 14 15 M F All

#### **Log into Powerschool ; then click SchoolNet under Applications in the left-hand column.**

 $\sim 1$ - U -

Transferred Out Graduated Students Pre-Enrolled (All Years)

See what's new in the latest feature release of PowerSchool, Read more.

#### Reports **System Reports ReportWorks State Reports** People **Student Search** Staff Search Parent Search **Enroll New Student** New Staff Entry New Parent Entry Federal **CTE** Concentrator Survey Title I **ESSR** SIG. **Student Participation** Title X Homeless Setup **LEA** System Personalize **Applications** PowerLunch PS Administrato PT Admini Arator ReportWorks Developer Schoolnet North Carolina Fducator

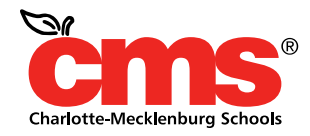

Every Child. Every Day. For a Better Tomorrow.

**Browse Students** 

**Other Options** 

What's New

A B C D E F G H

#### **Accept Terms of Use**

\*\*Note\*\*When logging in for the first-time, you must click **Accept** on the **Terms of Use**

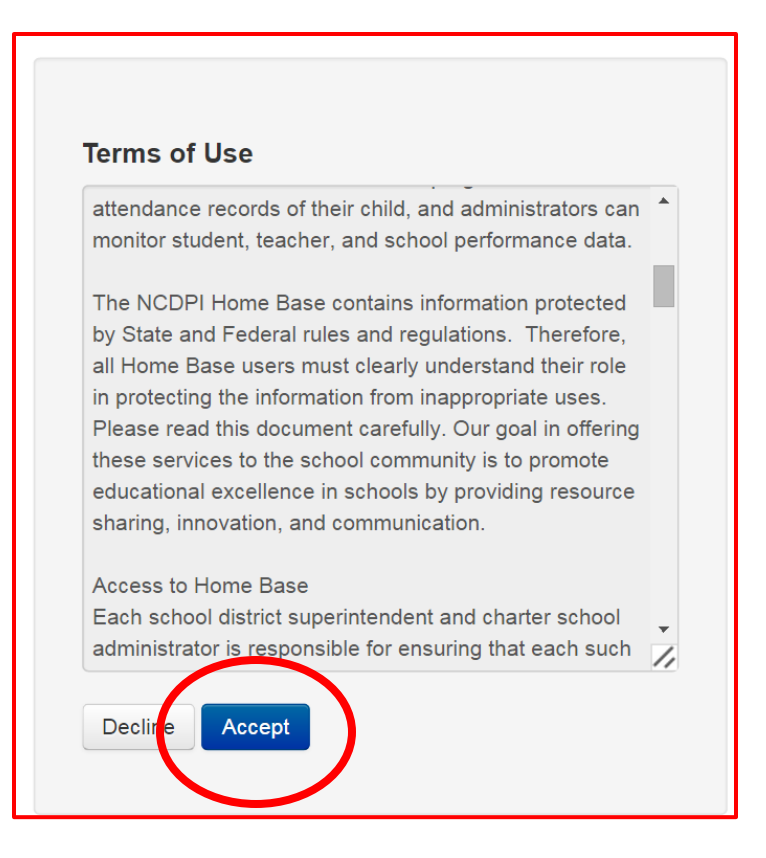

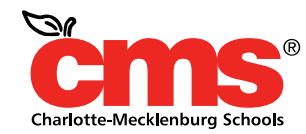

# **Home Page & Notification Alerts**

This is your SchoolNet Home Page. Let's familiarize ourselves with the page; first, look for the **Home Base icon** or for the **white circle icon** with the **red house** inside. Every time you want to return to the SchoolNet Home Page, find either one of those and click to return home. Also notice, the **notification icon**, on the top of the start page, notification alerts appear here; simply click the icon to view the notifications.

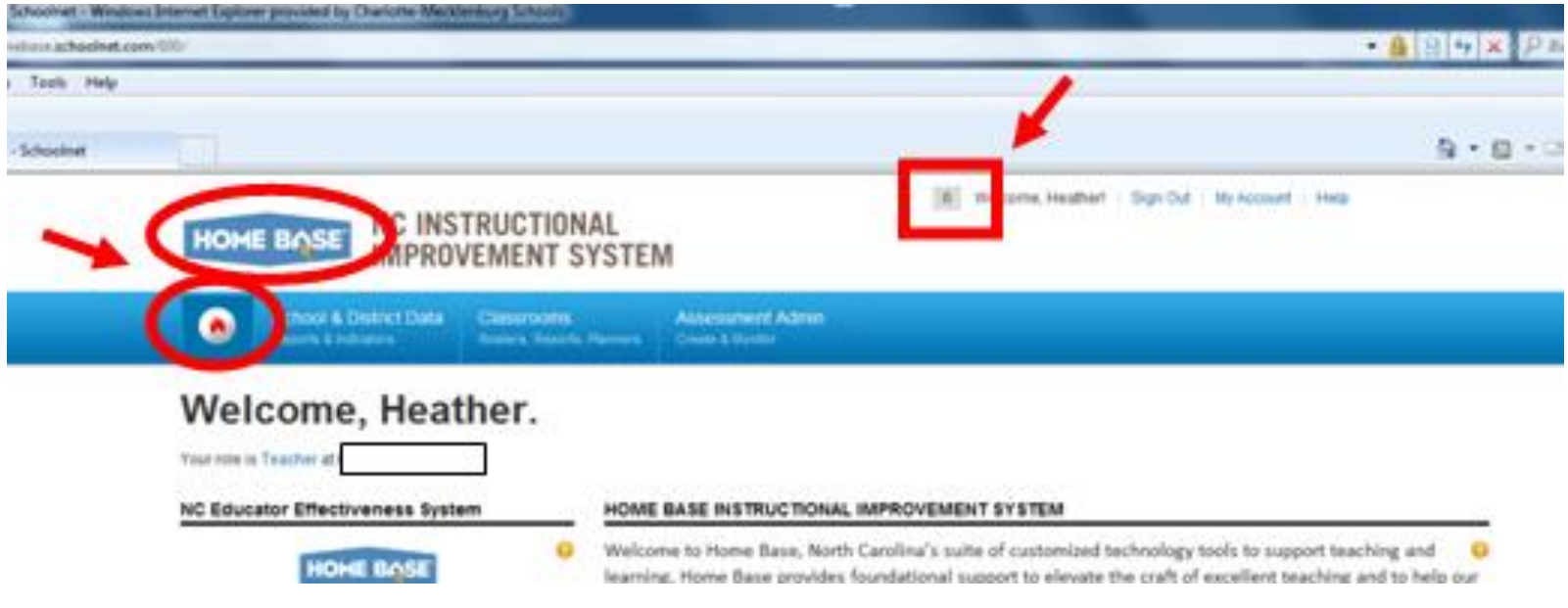

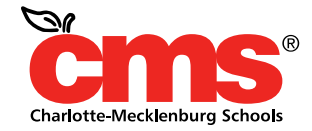

## **My Roles and Operations**

Make sure to verify your name and default **Role and Institution**; displayed under the **Welcome, "your name"** area on the start page. You can also verify this information in the **My Roles and Operations** screen by clicking **My Account** and looking under the **Roles and Operations** tab**.**

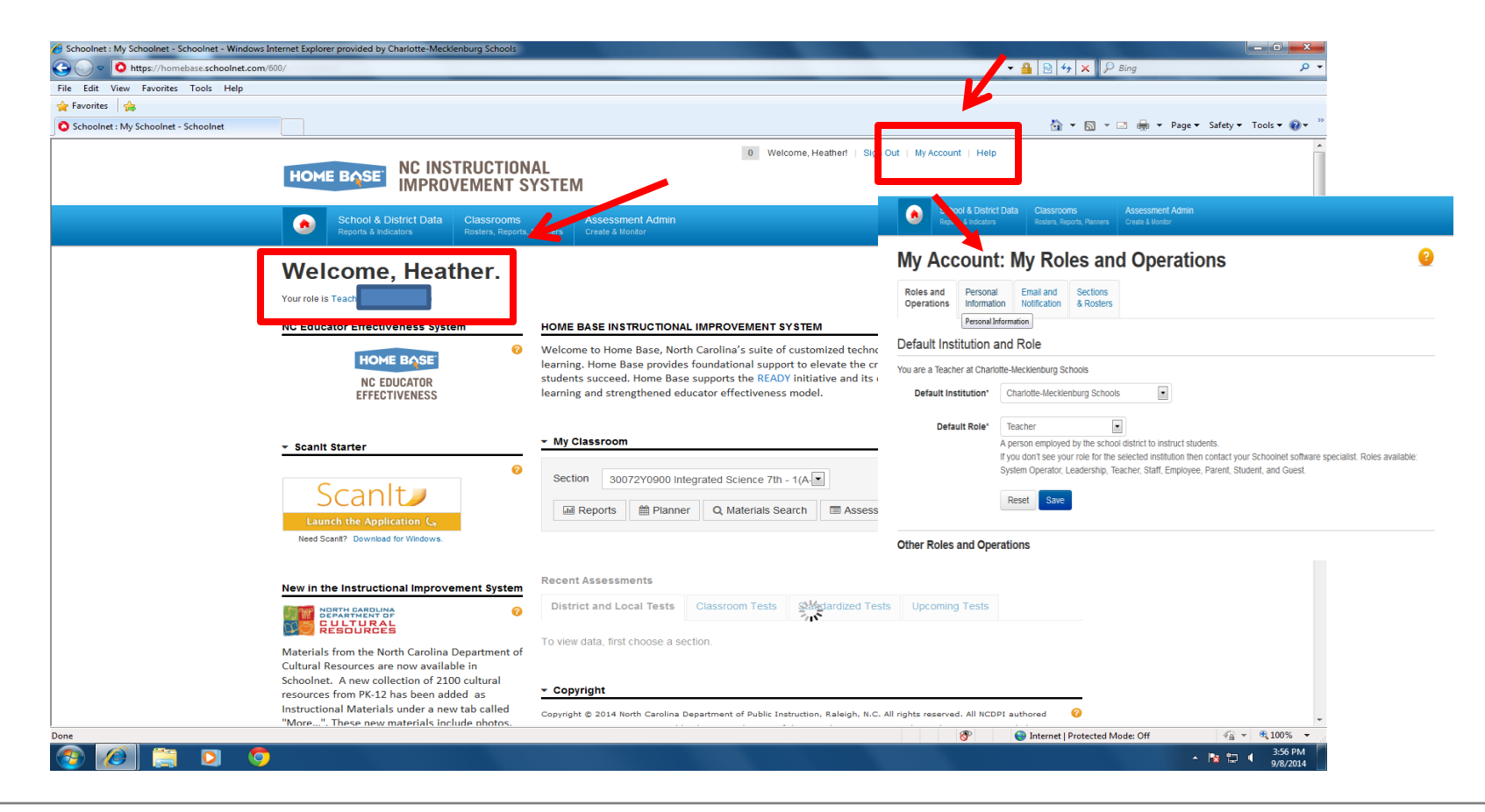

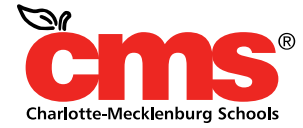

#### **Sections & Rosters**

Now click on the **Sections & Rosters** tab**.** In this area, you verify your student roster, request the removal of a section or request an additional section assignment.

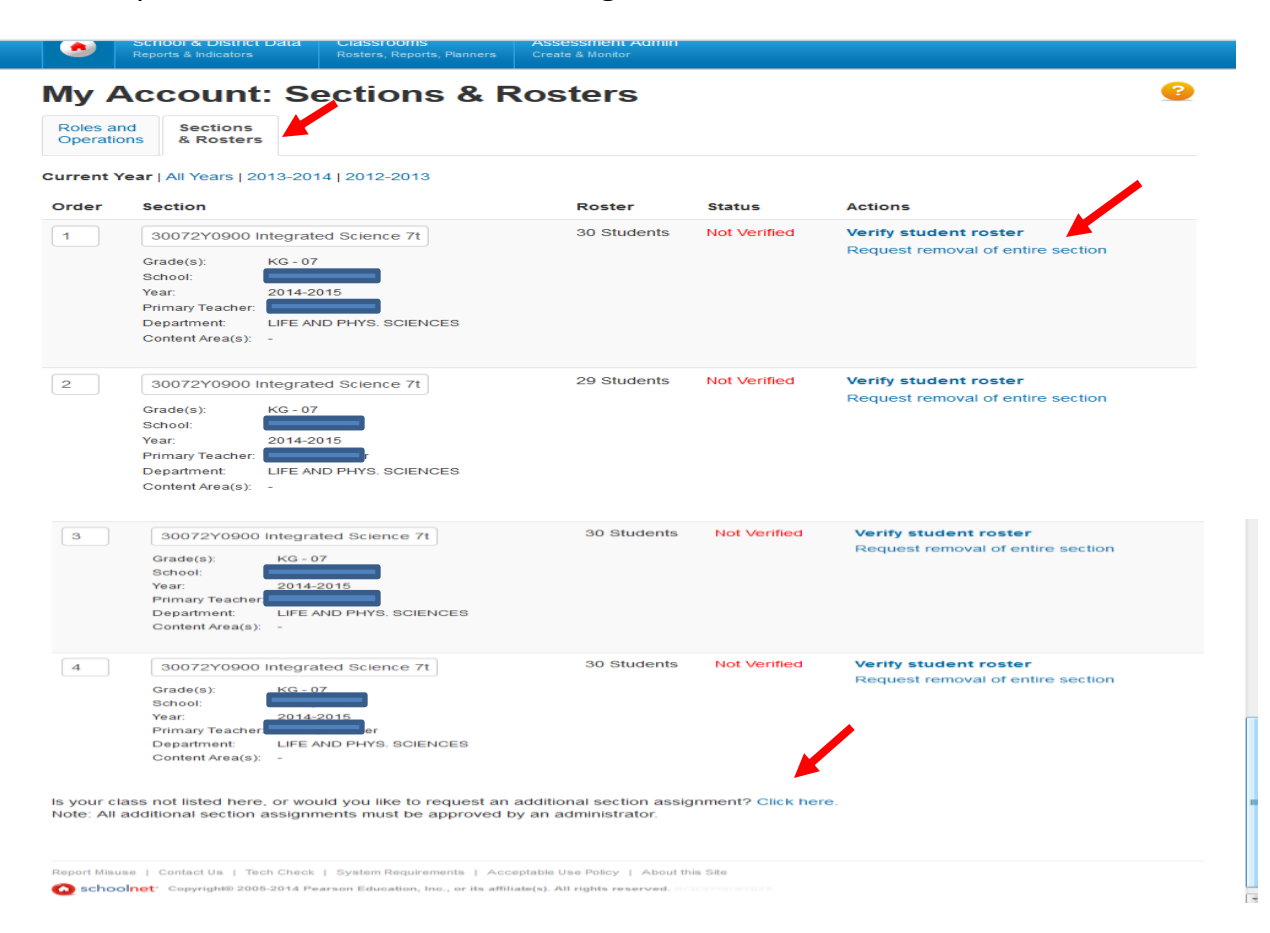

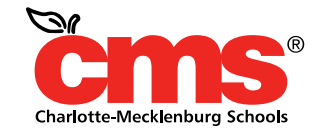

#### **Logging In, Navigating & My Account Conclusion**

**This concludes the SchoolNet - Logging In, Navigating and My Account Overview**

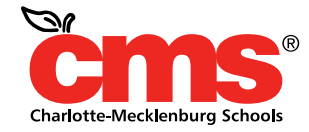

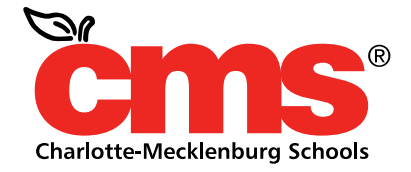

Every Child. Every Day. For a Better Tomorrow.

#### **SchoolNet – Web Parts Overview**

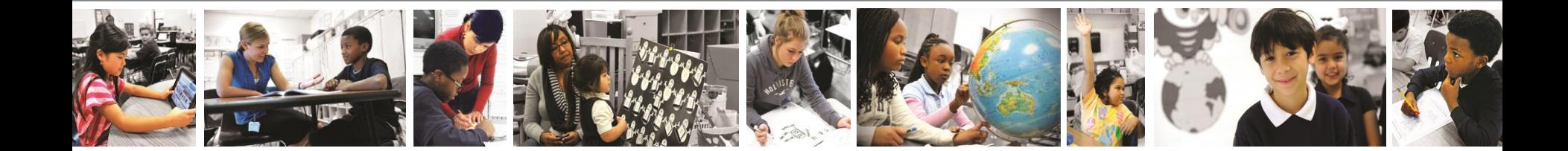

#### **What Are Web Parts**

Looking at your **SchoolNet Home Page** you will notice sections; these sections are considered **web parts**. If your role is "Leadership" you will be able to add or remove these sections to customize the home page. As a "Teacher", you will have access and the ability to use each section on the default home page already created for you.

#### Your role is Leadership at Charlotte-Mecklenburg Schools

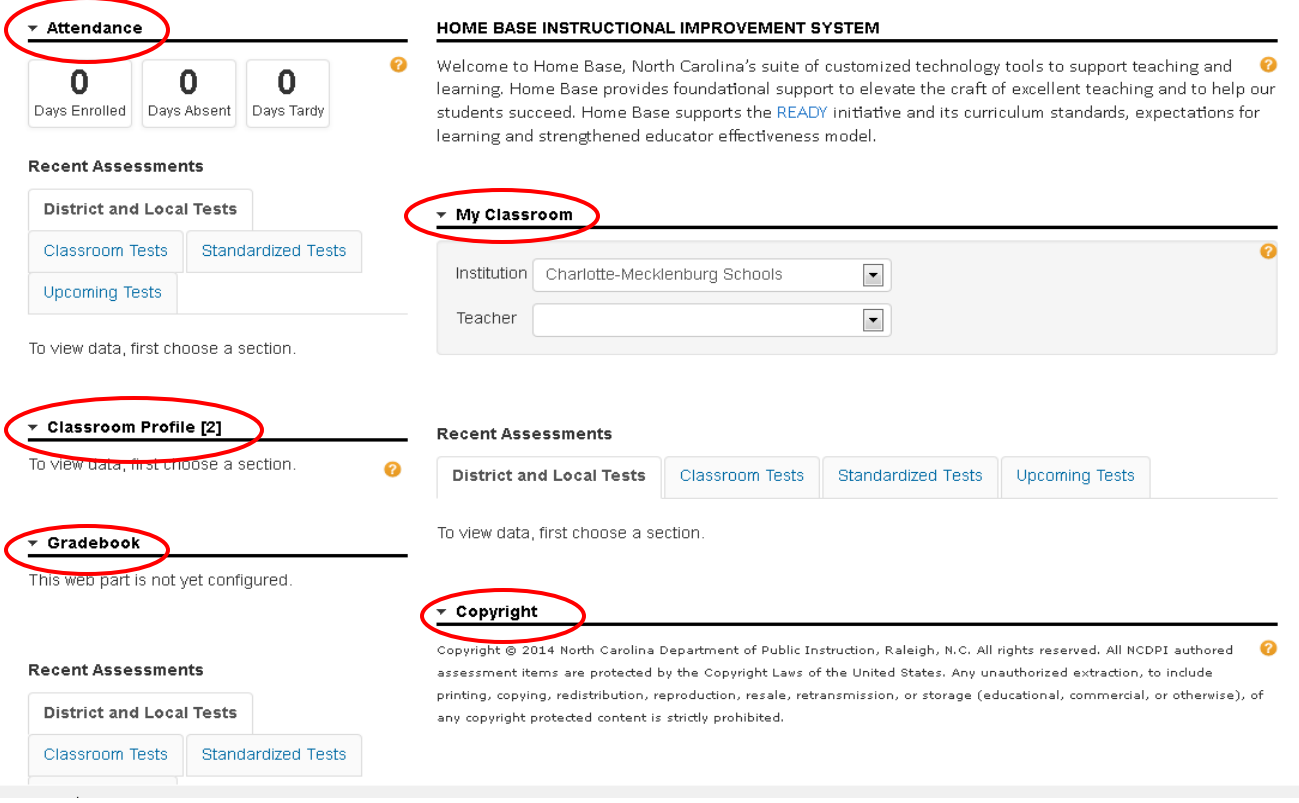

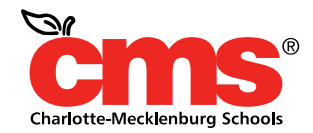

# **Changing the Layout**

In a "Leadership" roll, scroll down to the bottom of the start page and you will notice the "**Add Content**" and "**Edit Layout**" hyper links. Click "**Add Content**"

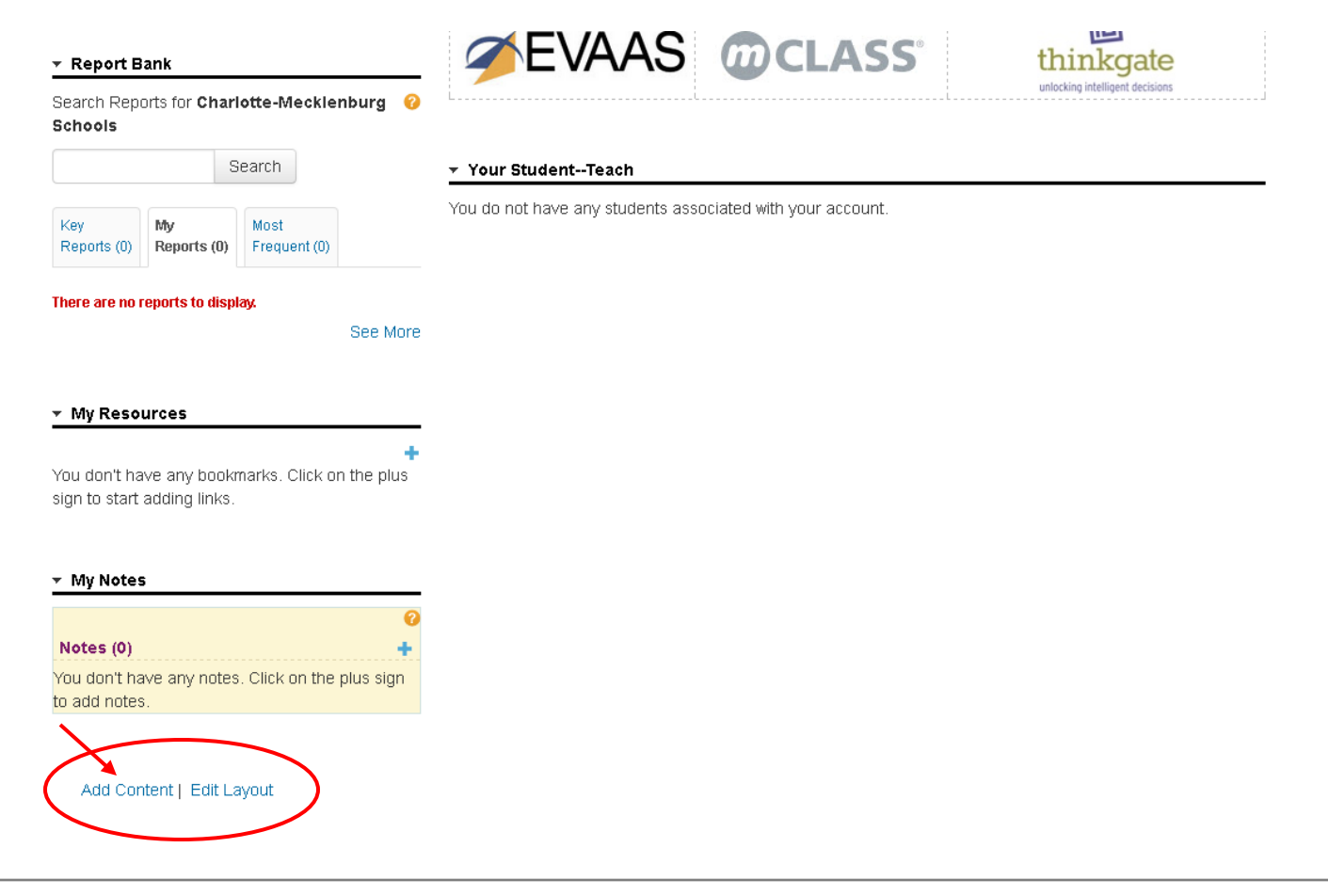

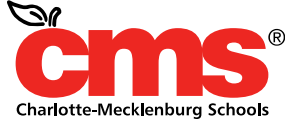

### **Adding Web Parts**

After clicking on "**Add Content**" you will see this screen. On the left side, you will have a list of choices of web parts to add to your home page. Check the ones you want to include on the home page and then scroll to the bottom and use the **drop down to choose the Zone** you want your choices to be placed in. Note – Zone 1 is the top left section, Zone 2 is the bottom left section and Zone 3 is the right side. After choosing the zone click "**Add**" and then "**Close**".

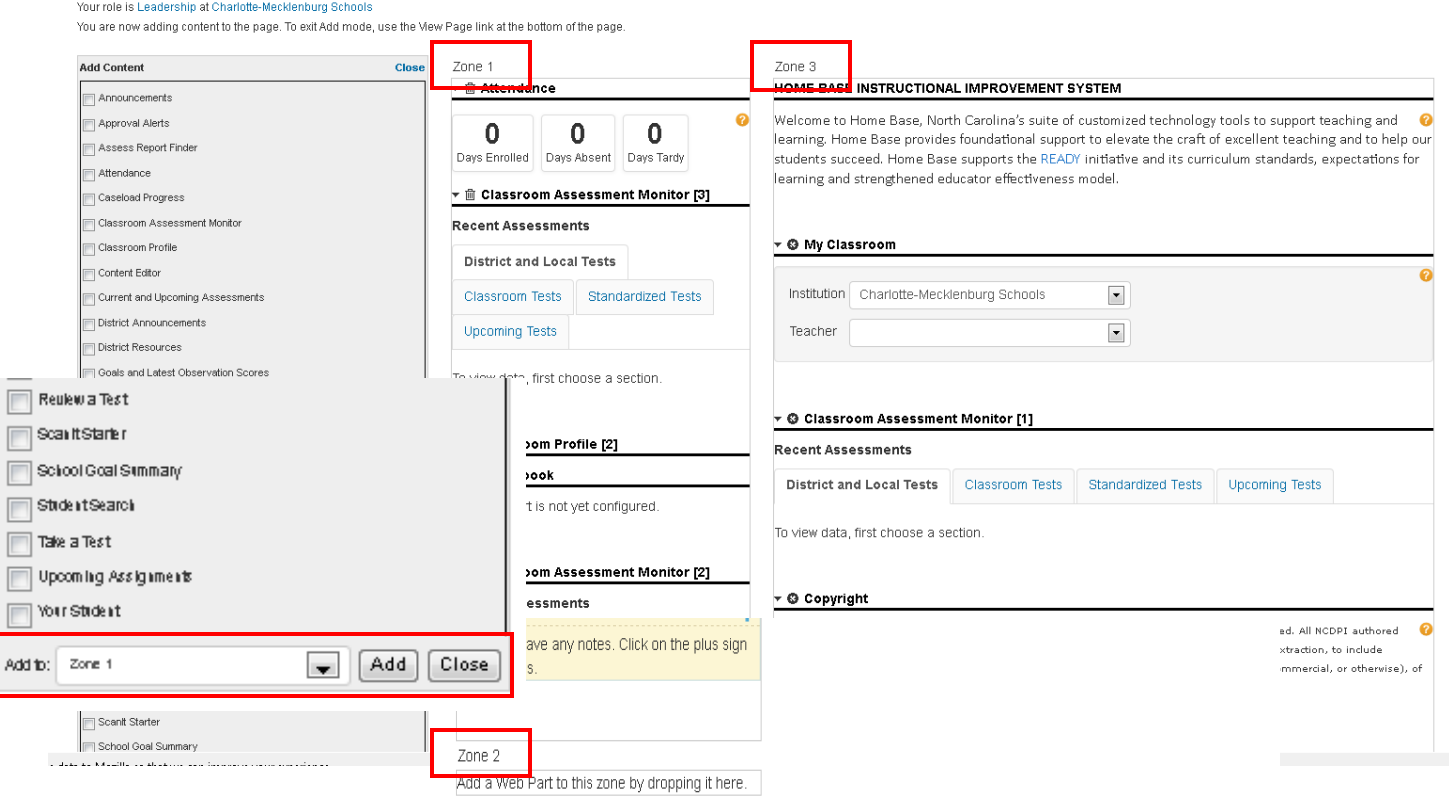

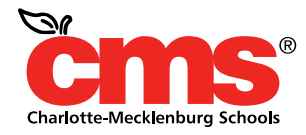

#### **Report Bank**

As a "Teacher", you will not have the ability to add or remove sections but you are able to use each section. As an example, please scroll down until you see "**My Resources**". In the "**My Resources**" section, click the "**+** " sign. A drop box will appear; in the "**Name**" box type in **My CMS Home Page**. In the "**URL**" box type in **[http://www.cms.k12.nc.us](http://www.cms.k12.nc.us/)**. Click "**Save**". When you return to the home page you will see "**CMS Home Page**" link under the "**My Resources**" section. If you click that link it will take you immediately to the CMS webpage.

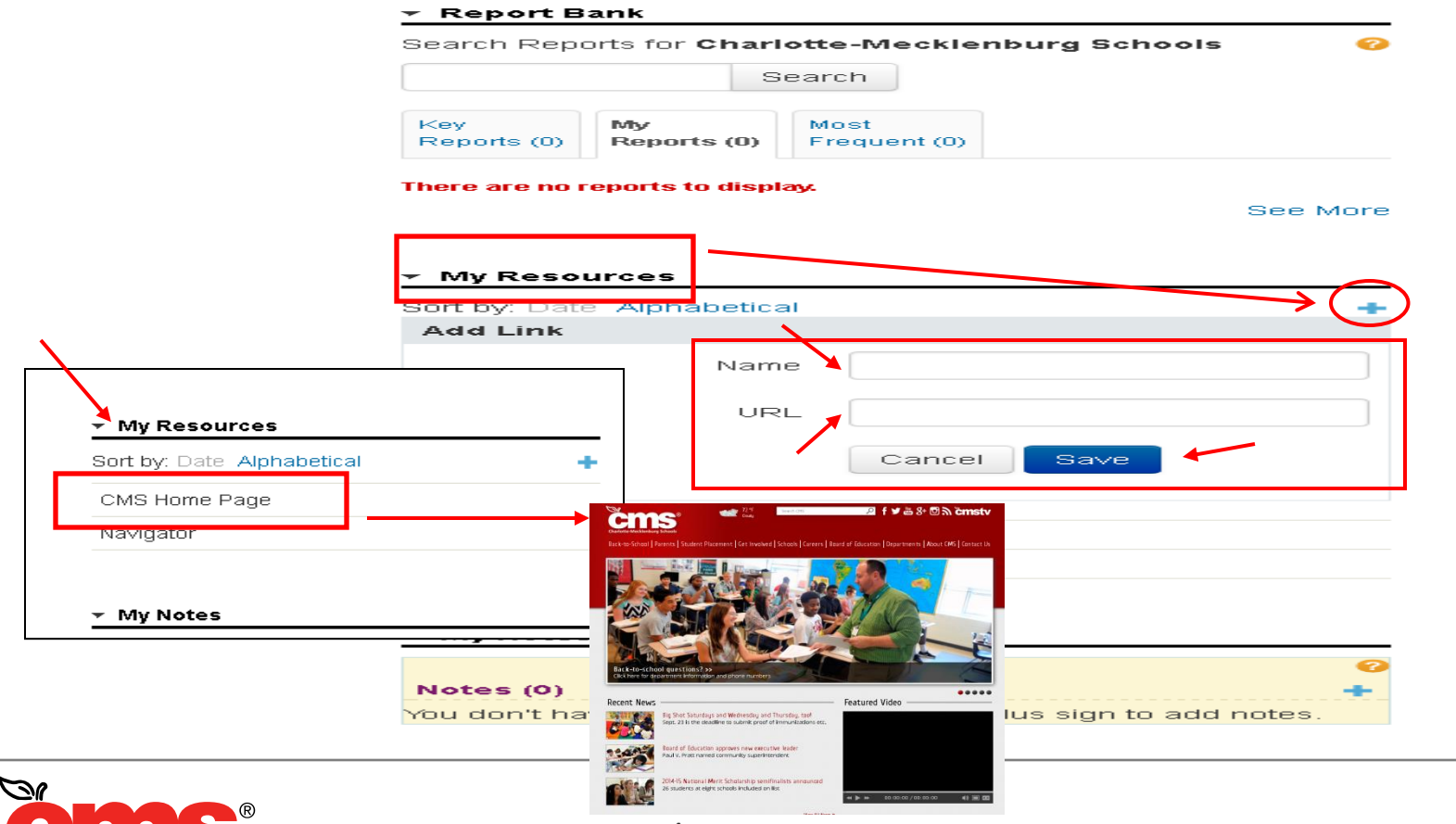

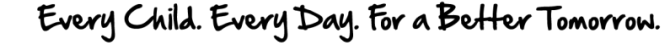

Charlotte-Mecklenburg Schools

### **Removing Links**

To remove a link, place your cursor on the left side of the box the link is in and a trash can will appear. Click the trash can and your link will be deleted.

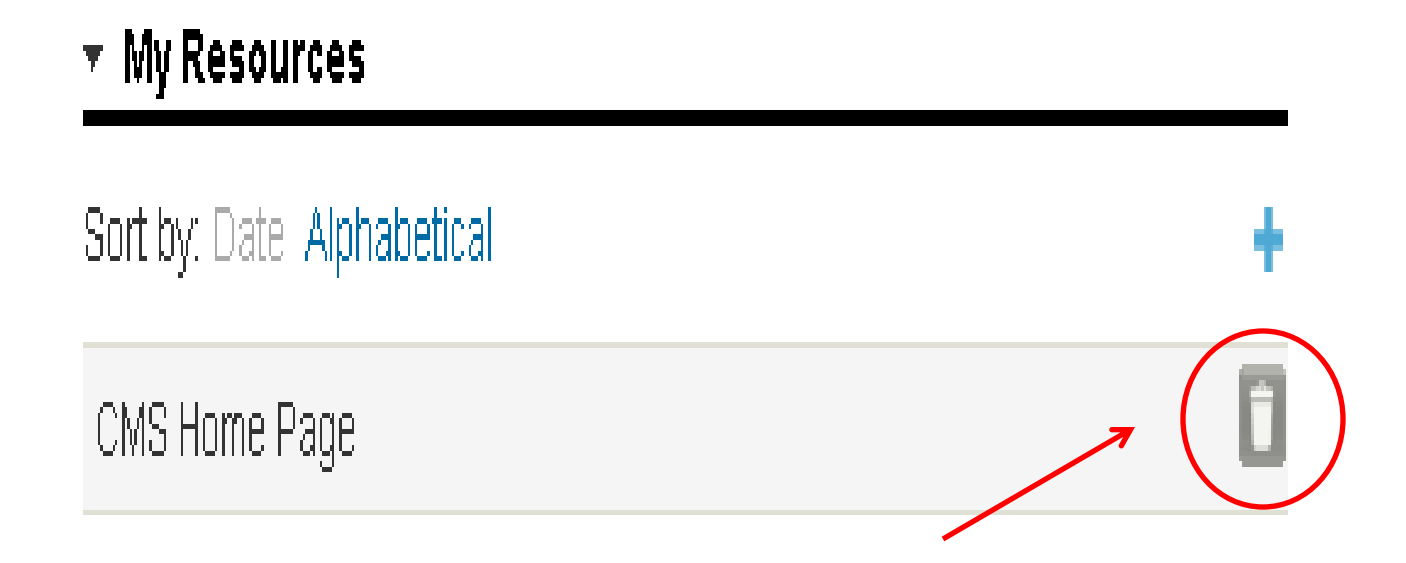

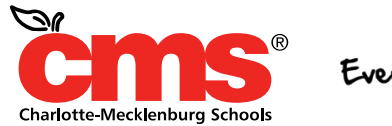

#### **Edit Layout**

If you are in a "**Leadership**" roll you can also edit the layout of the home page. Click "**Edit Layout**" at bottom of your home page.

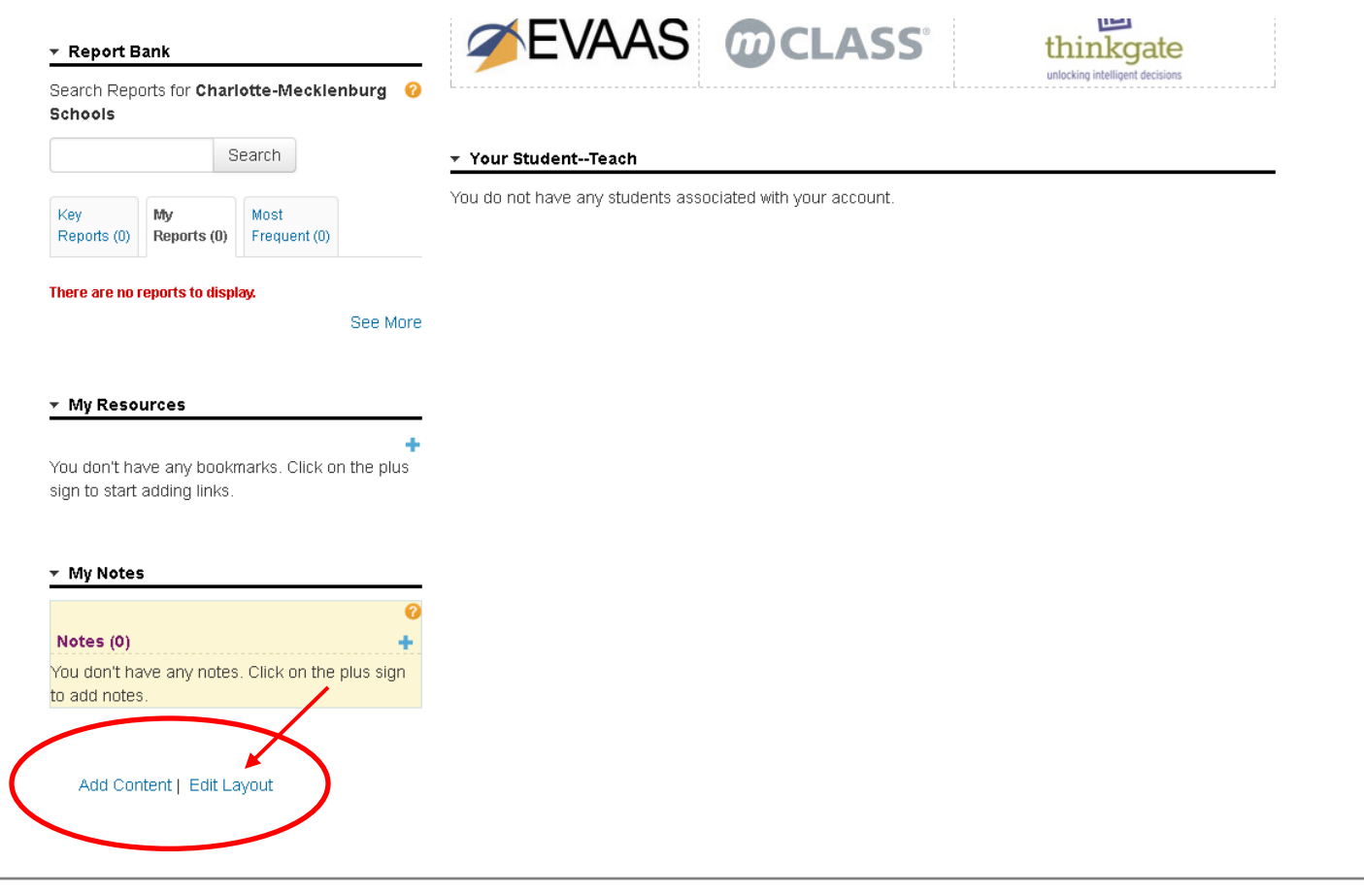

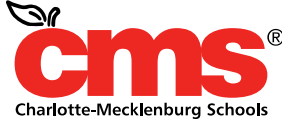

# **Icons Used for Editing**

Your "**Edit Layout**" page will look like this. Aside of each web part you will see icons that perform certain functions. When you click on one of these triangle shaped icons, pointing down  $\blacksquare$  for to the side  $\blacksquare$  it will either minimize the web part or expand it to see detailed information. Clicking this icon  $\overline{1}$  will delete the web part from your view on the home page. This  $\mathbb{R}^n$  is your edit button. And clicking this  $\mathbb{R}^n$  will close that web part.

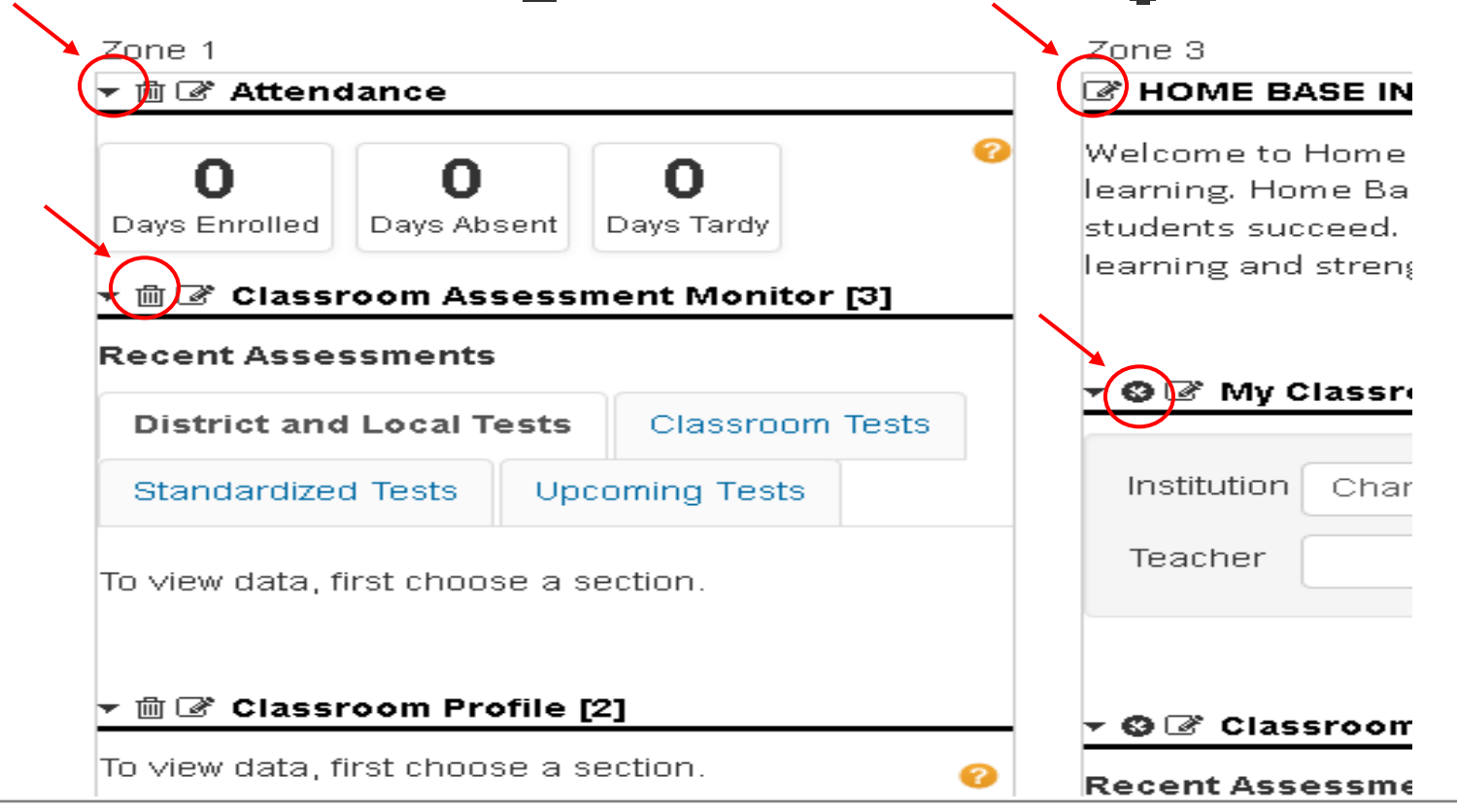

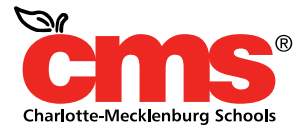

#### **View Page**

Now scroll all the way to the bottom of the page and click on the "**View Page**" link and you will be returned to your Home Page.

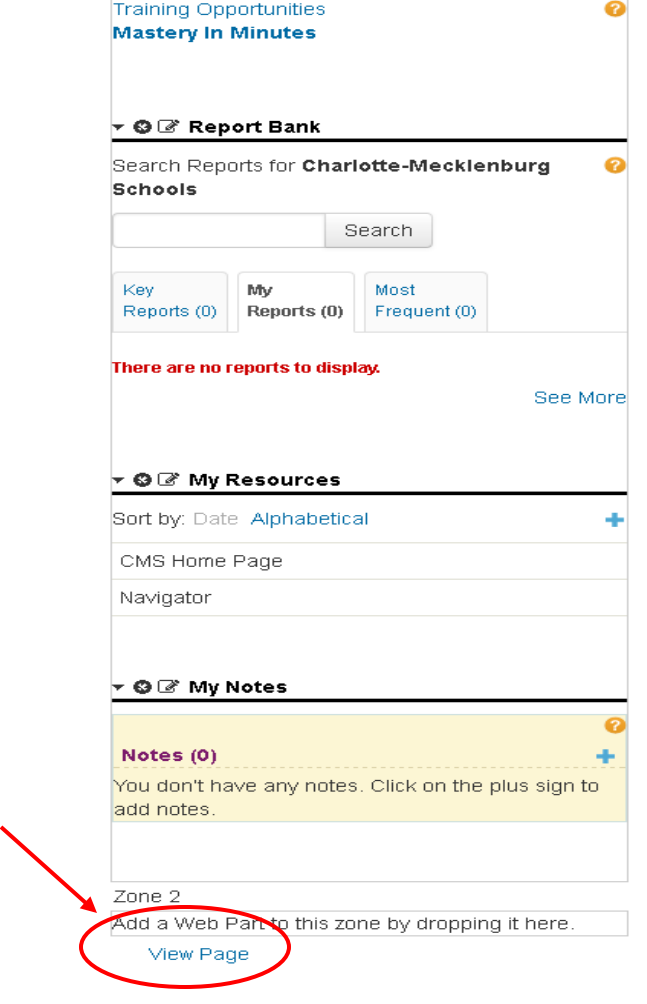

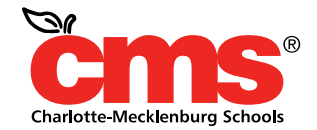

#### **Web Parts Conclusion**

#### **I hope you enjoyed the Web Parts Overview.**

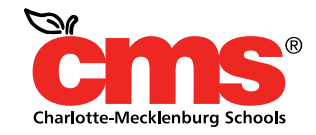

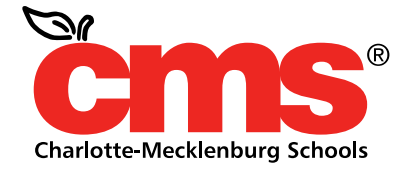

Every Child. Every Day. For a Better Tomorrow.

#### SchoolNet - Classroom

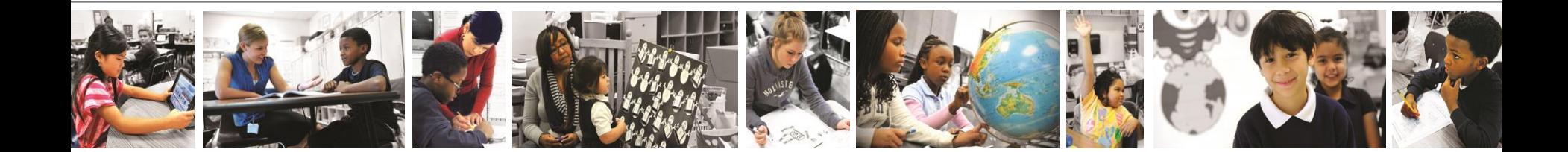

## **Logging into SchoolNet**

Log into Powerschool. Click SchoolNet under Applications on left-hand column

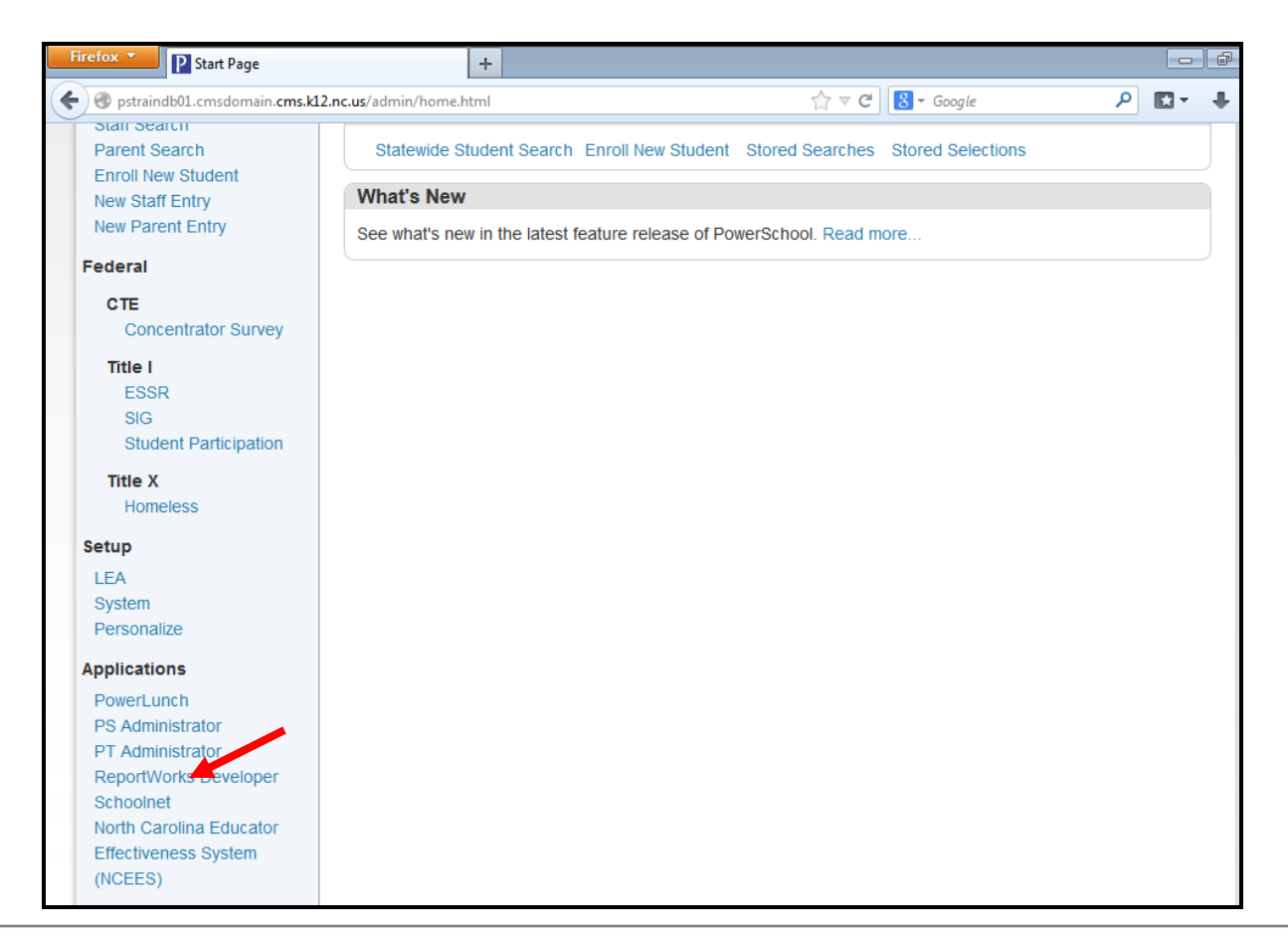

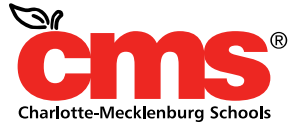

#### **Classrooms**

#### From the SchoolNet Home Page, place your cursor over **Classrooms** and then click on "**Student Performance**"

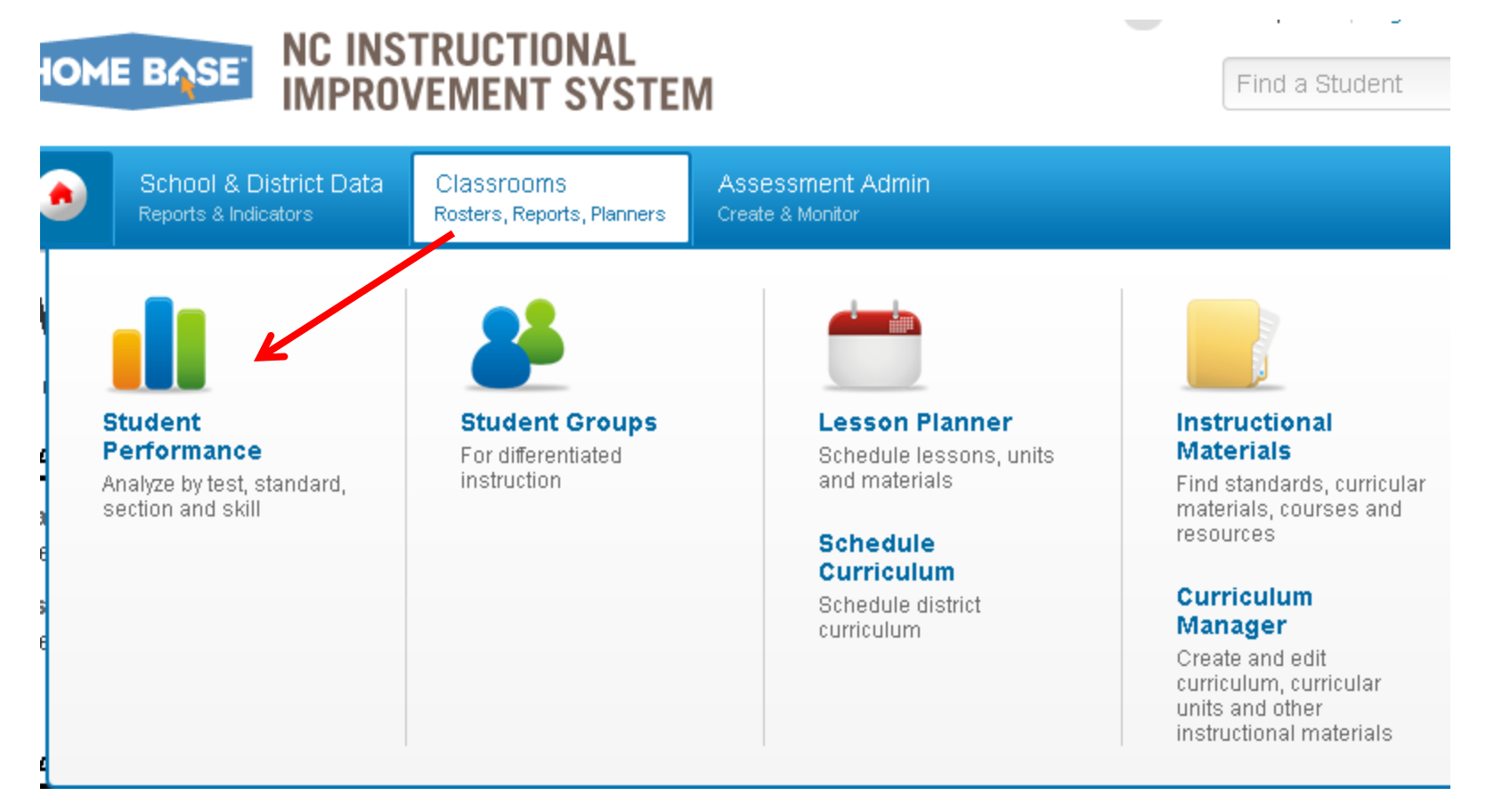

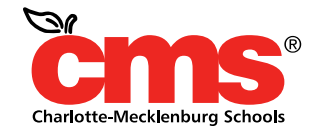

## **Student Performance**

The **Student Performance** section offers the ability to drill down to the student level and create custom reports related to that student. For administrators, you must first select a school and teacher from the **Selection Chooser** menu. (This information will default for teachers).

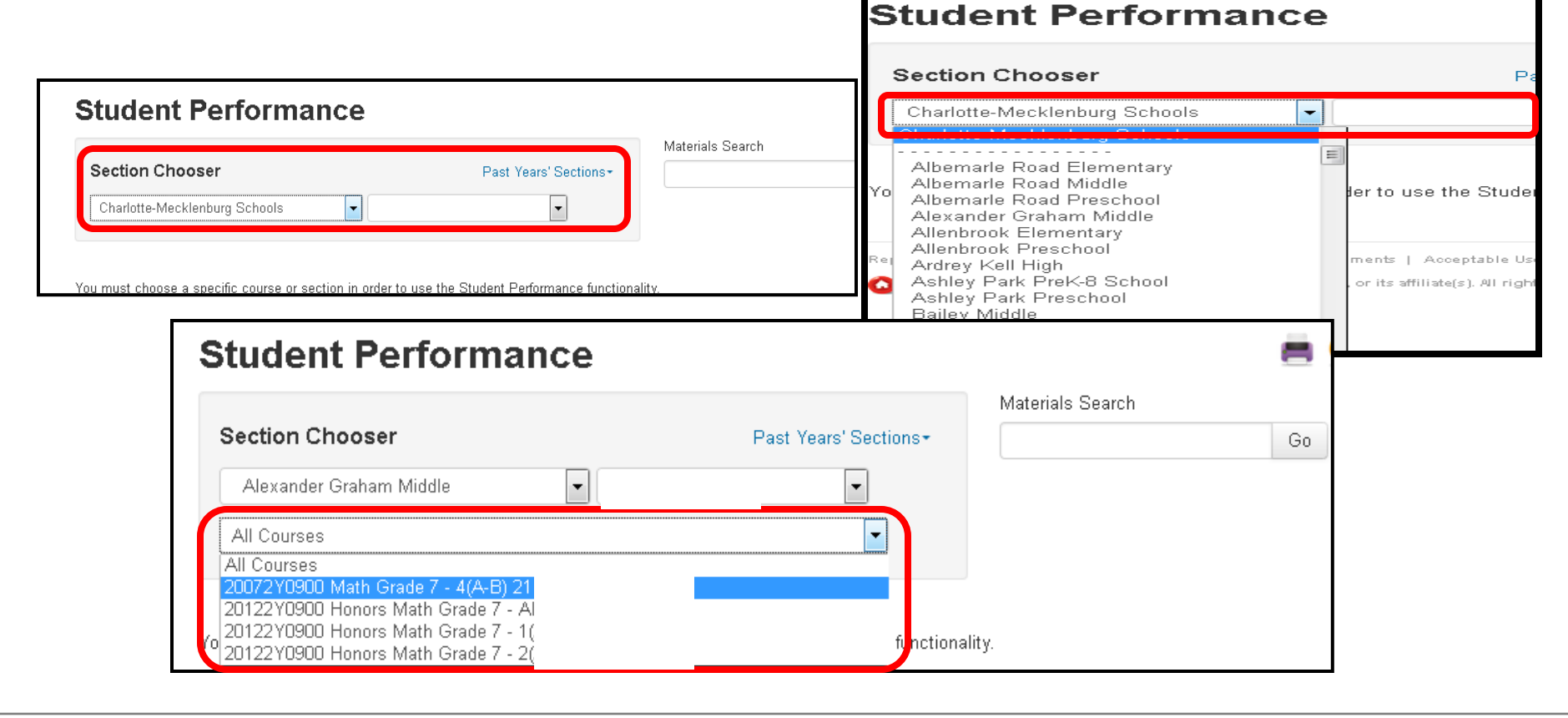

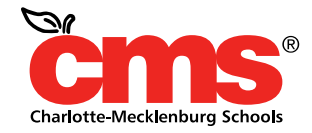

### **Student Performance Tabs**

Once the course is selected, you can select the tabs at the bottom to display student performance in the following areas:

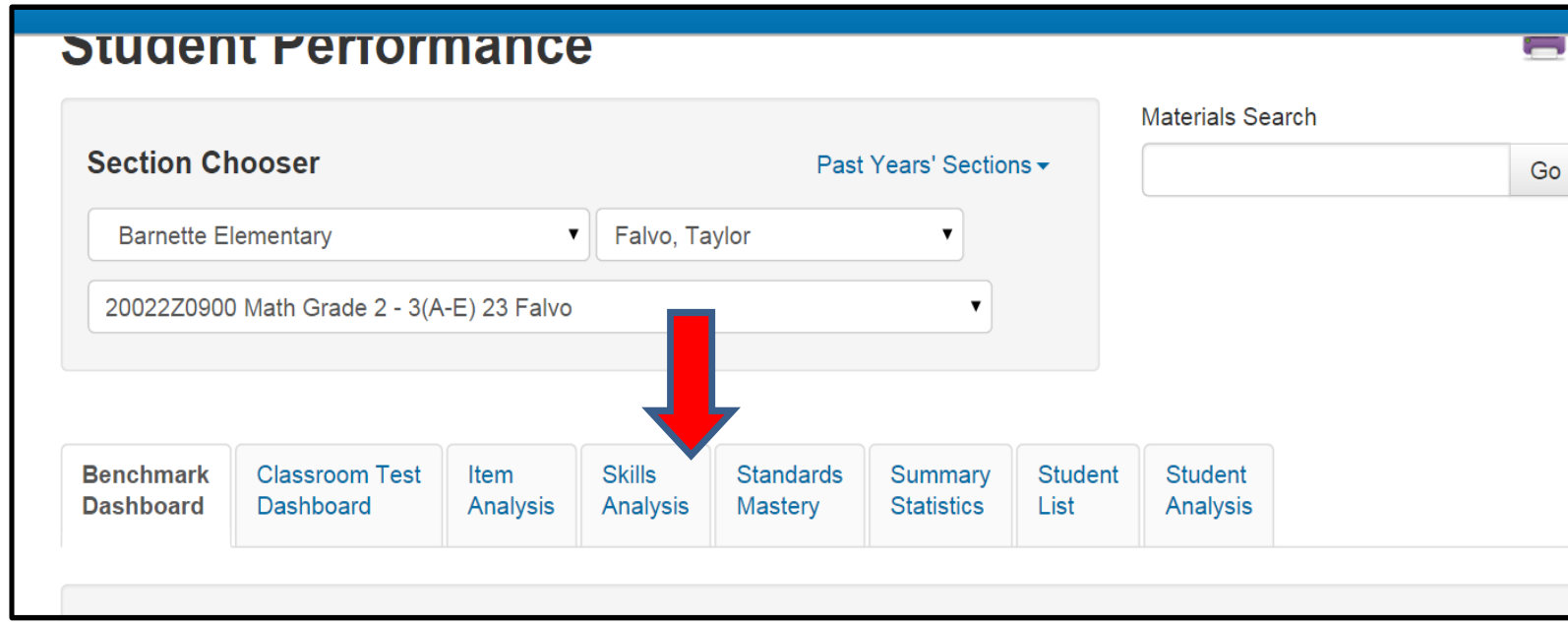

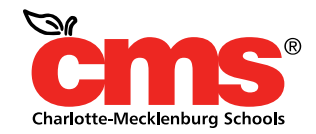

### **Student Performance Guide**

**Benchmark** Dashboard **Classroom Test** Dashboard

Item Analysis

**Skills** Analysis **Standards** Mastery

Summary **Statistics** 

**Student** List

**Student** Analysis

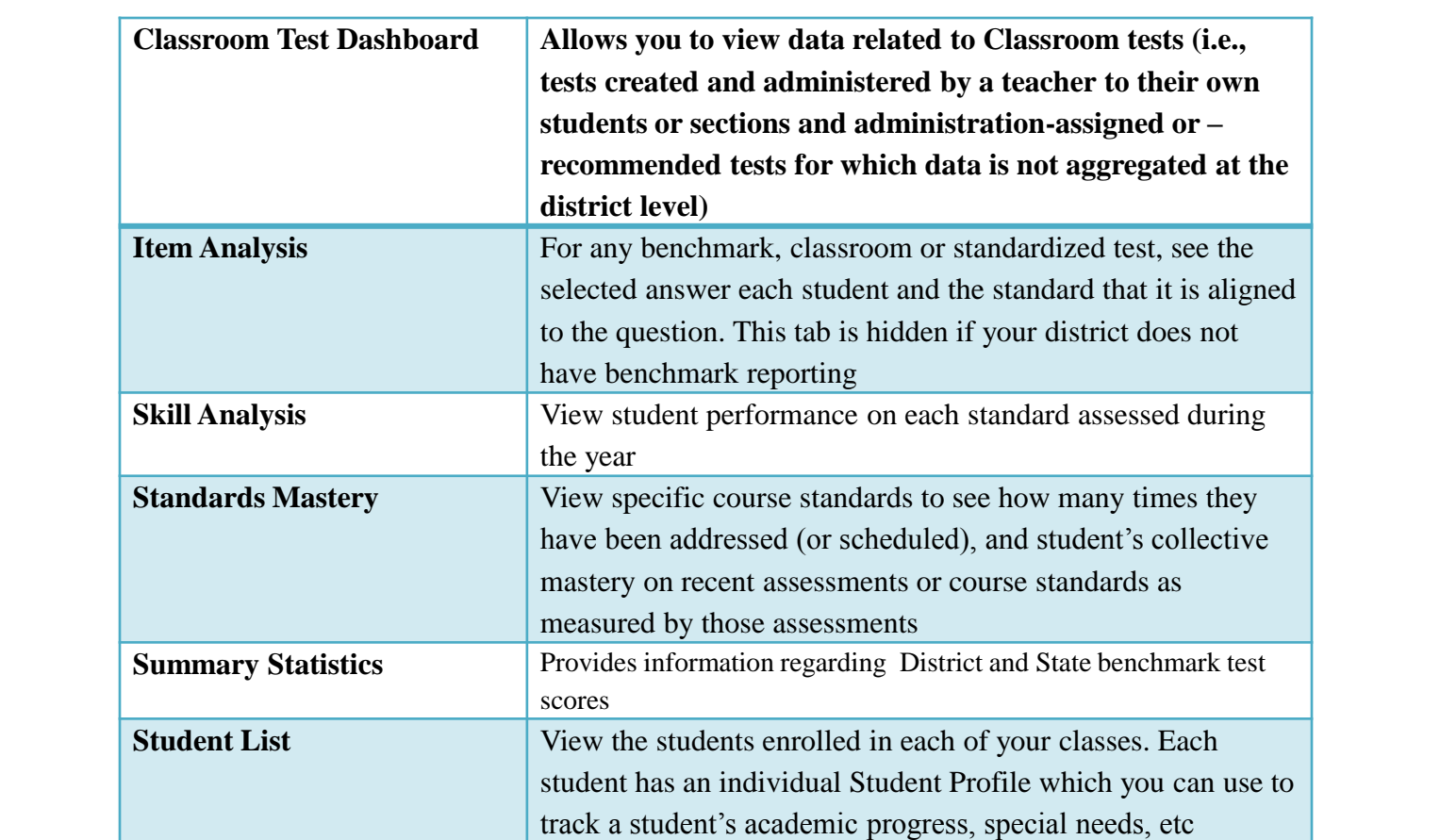

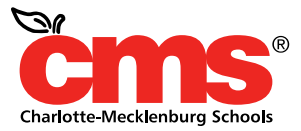

### **Student Groups**

From the Home Page, put your cursor over **Classrooms** again and then click "**Student Groups**" from the drop down.

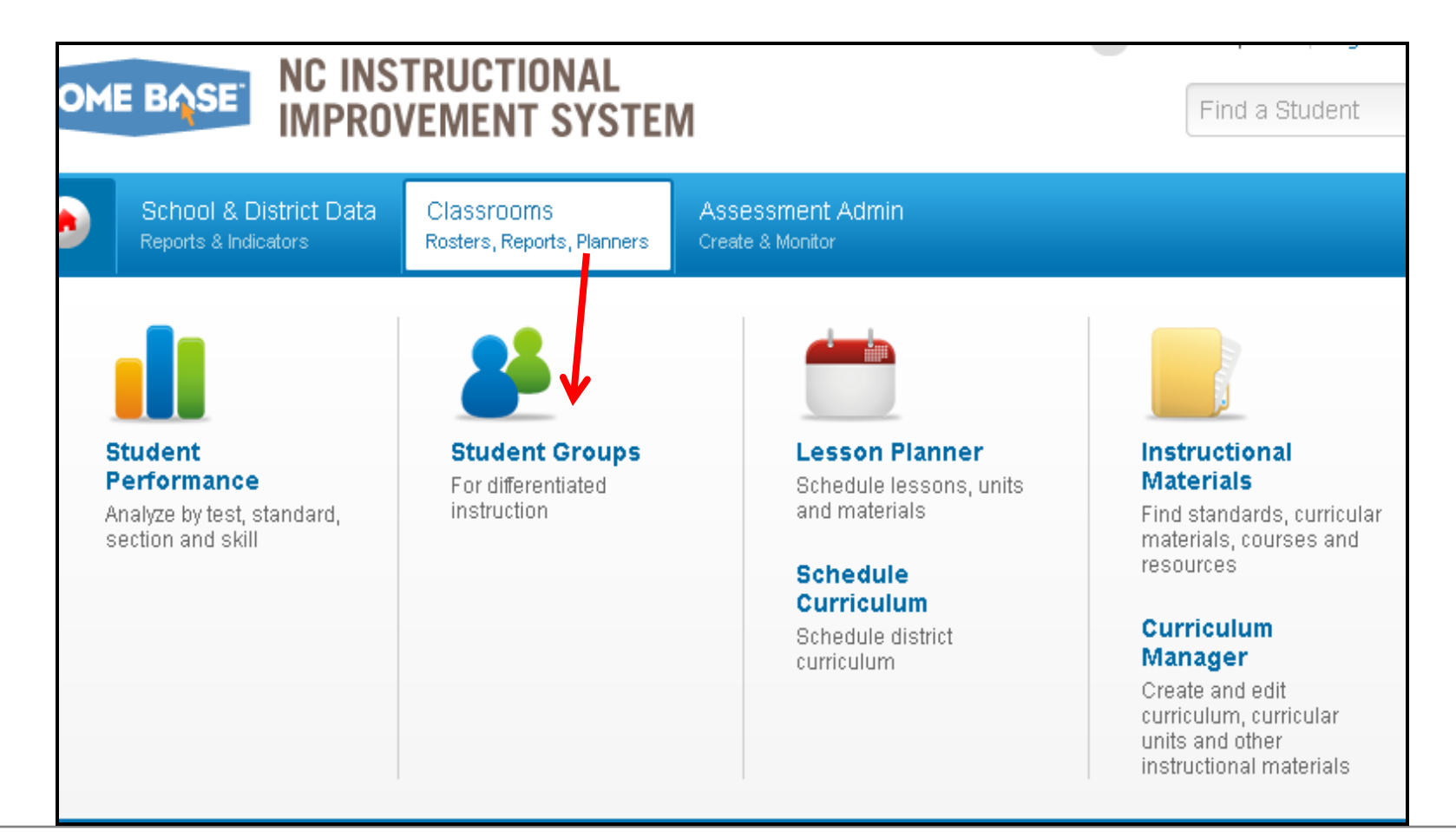

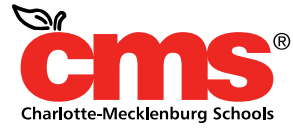

#### **Student Groups**

After selecting "**Student Groups**" it may be necessary, if your screen does not default to list all students to change the setting by "**View By**" to "**Student Name**"

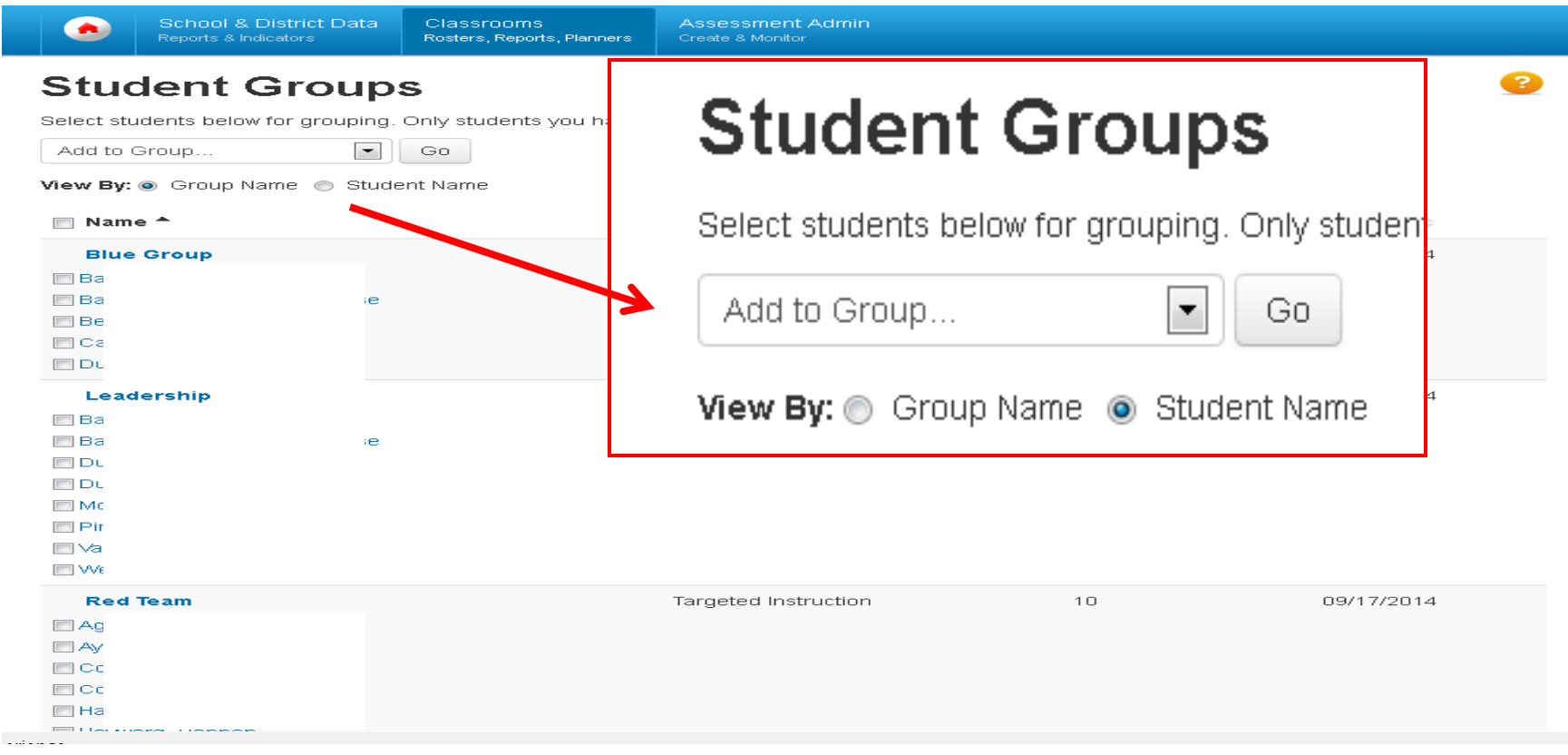

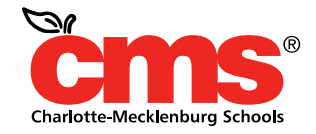

# **Creating Student Groups**

window, assign a group name and category (optional), then select "Save". Once all your students appear, select "New Group" from the drop down menu and then select the students you want in that group and then click "**Go**" In the next

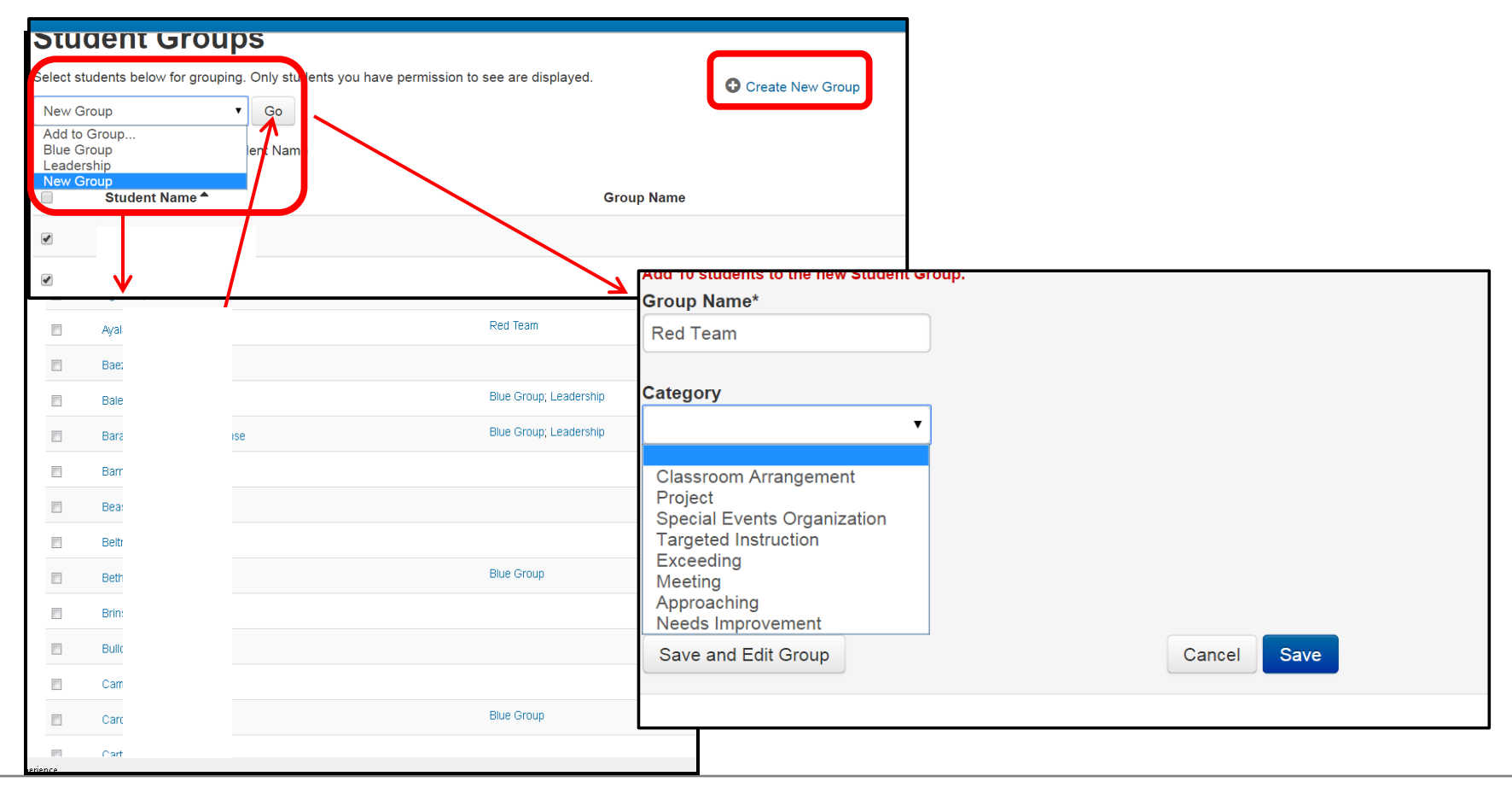

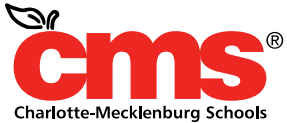

#### **Edit Student Groups**

You can edit groups by selecting from the drop-down window and finding your group or select the group name.

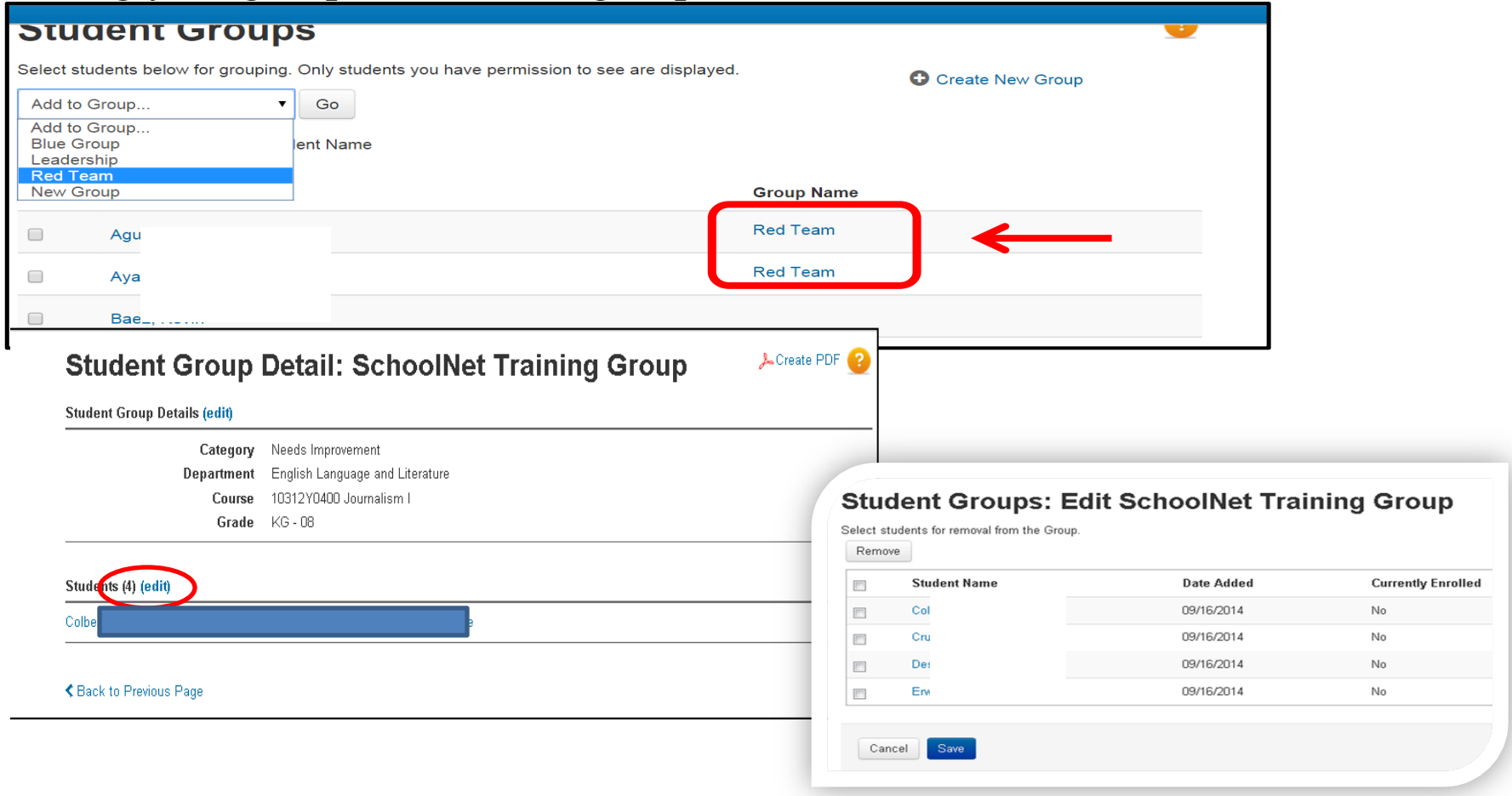

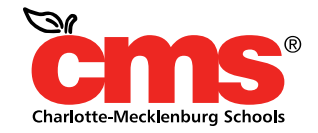

### **Edit Student Groups**

If you need to apply standards to a group, select **Edit** next **to Student Group Details .**

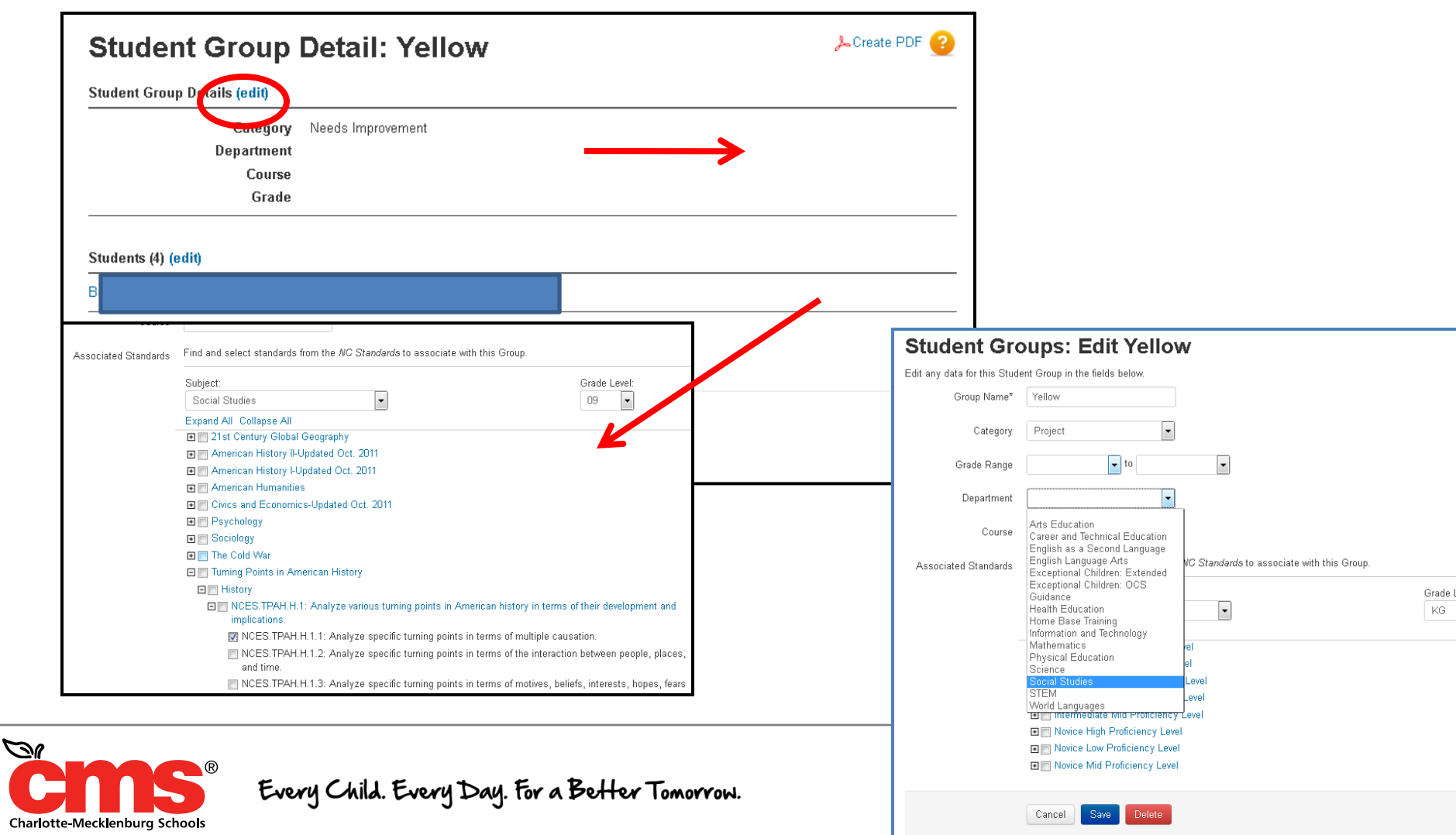

#### Building an Analysis Spreadsheet with a Student Group

Use a student group as a filter for any analysis spreadsheet. Either build the analysis spreadsheet yourself or use one that is already available to you.

- 1. From to the Classrooms menu, click Student Performance
- 2. On the Student Performance page, click the Student Analysis tab

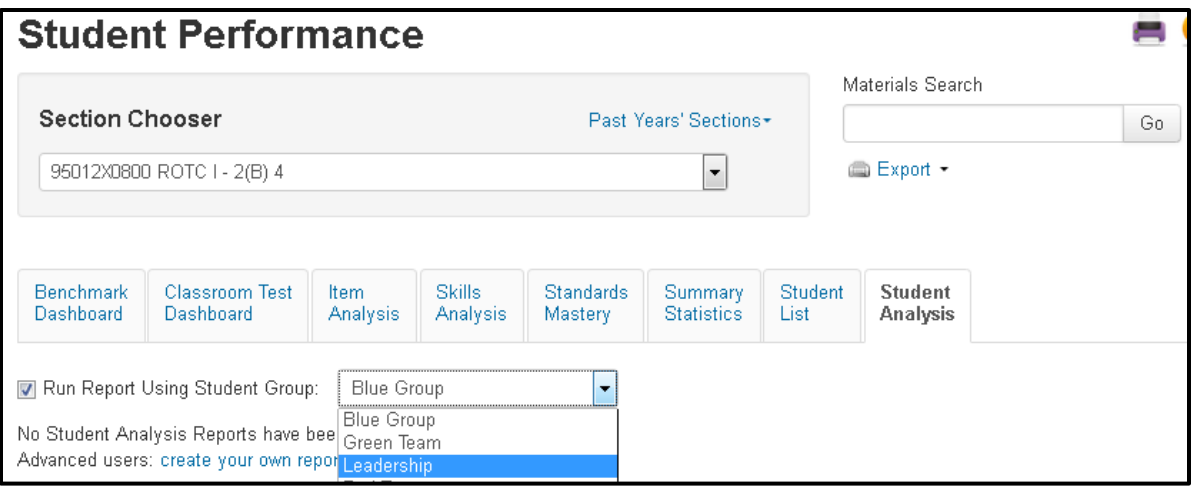

- 3. Check Run Report Using Student Group and from the menu, select your student group
- 4. To the right of the Student Group menu, click Advanced: create your own report\
- 5. Select columns to define data in the spreadsheet: first, select the category of data, then select related filters to further define the data
- 6. When you finish defining each column, click Add Column
- 7. Repeat the process of adding columns (up to 25) until all data is added to the spreadsheet
- 8. When you finish defining columns, click Go to Spreadsheet
- 9. Click any column header to sort

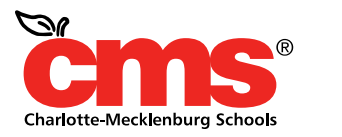

#### **Print Student Groups**

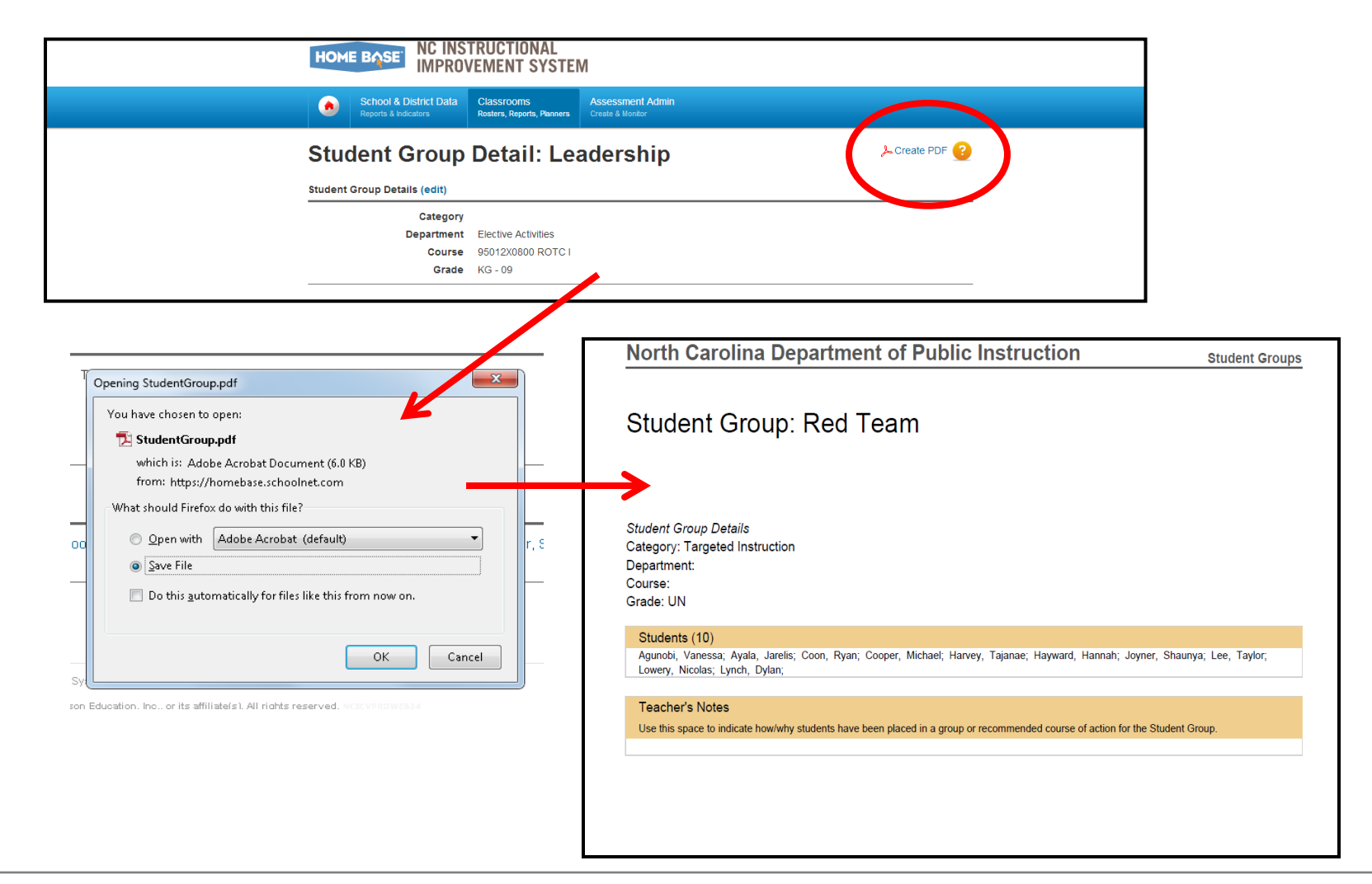

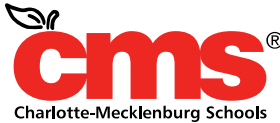

### **Navigate toLesson Planner**

From the SchoolNet homepage put your cursor over Classrooms on the navigation bar and click **Lesson Planner**

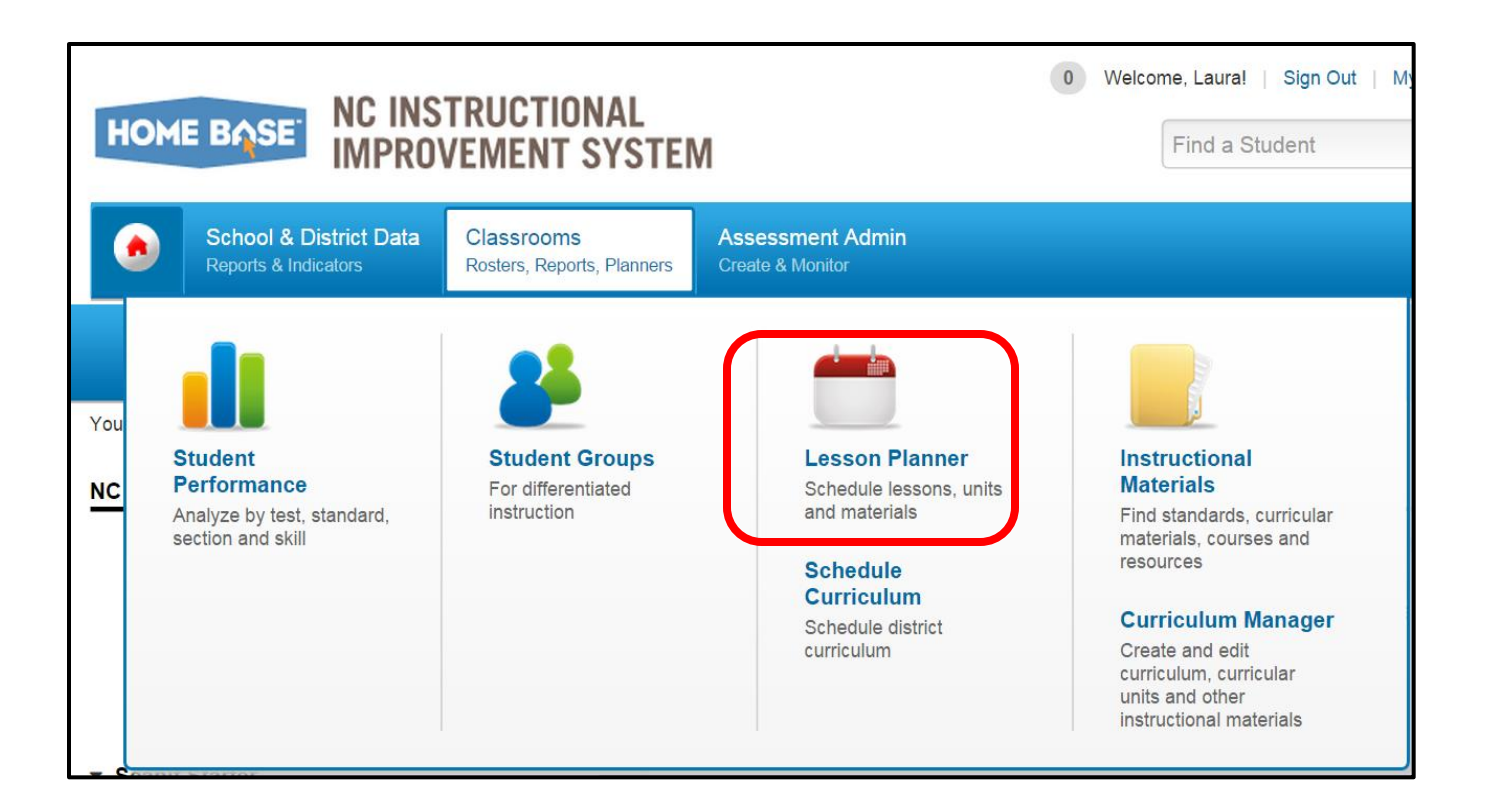

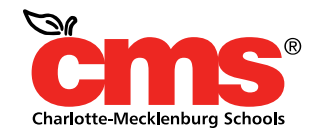

### **Lesson Planner Calendar**

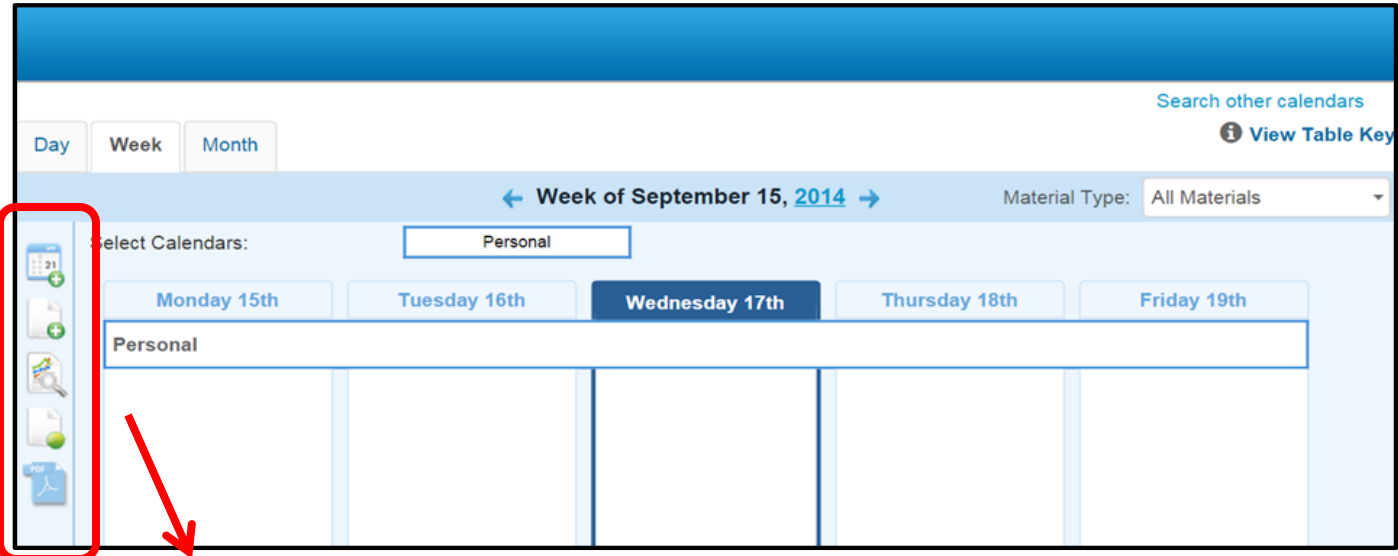

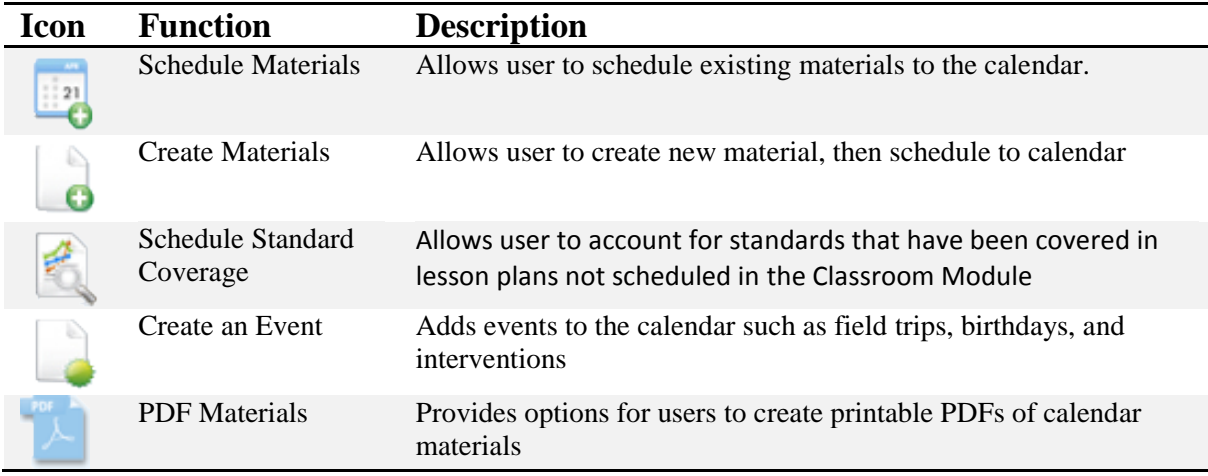

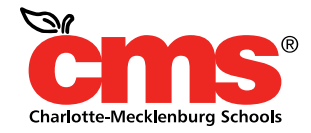

#### **Lesson Planner Calendar**

Users can use **Lesson Planner** to schedule events and place them on the calendar

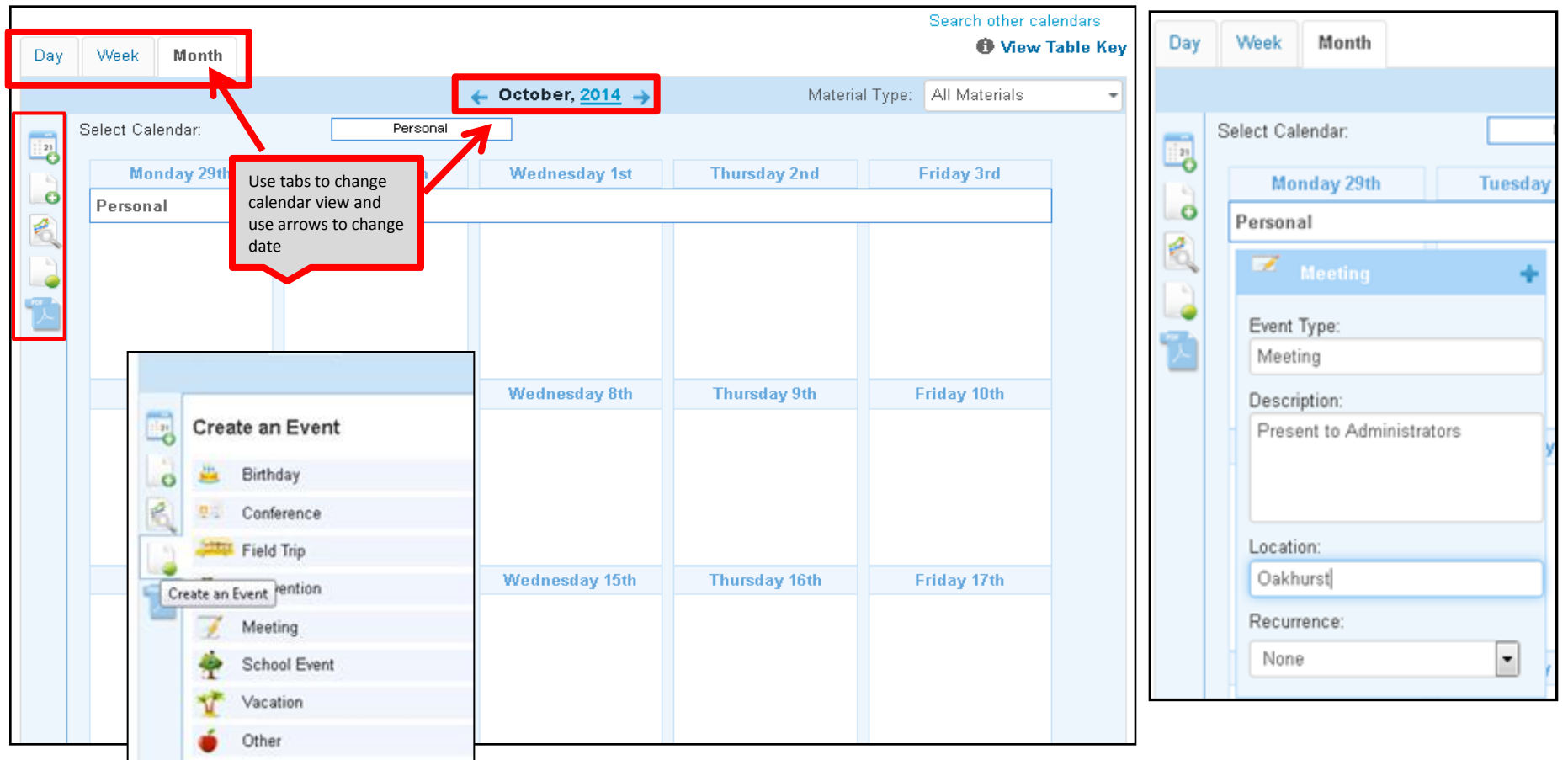

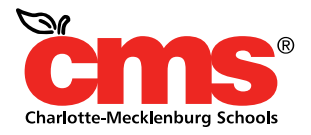

#### **Lesson Planner Calendar**

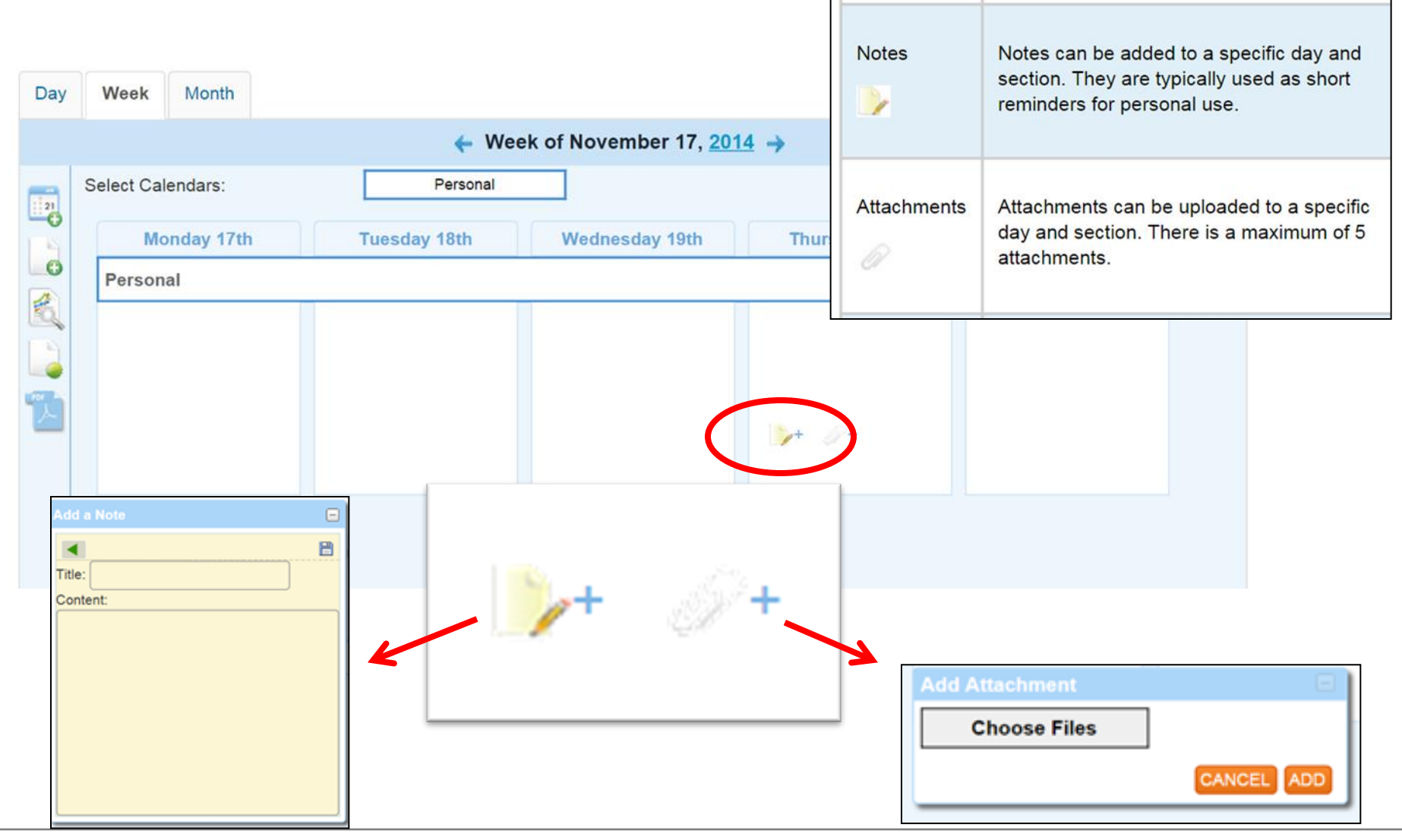

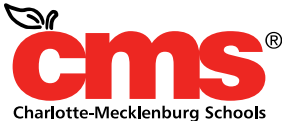

#### **Administrators: Viewing Teachers Calendars**

Administrators can view teacher calendars under Lesson Planner Calendar select **Search Other Calendars**

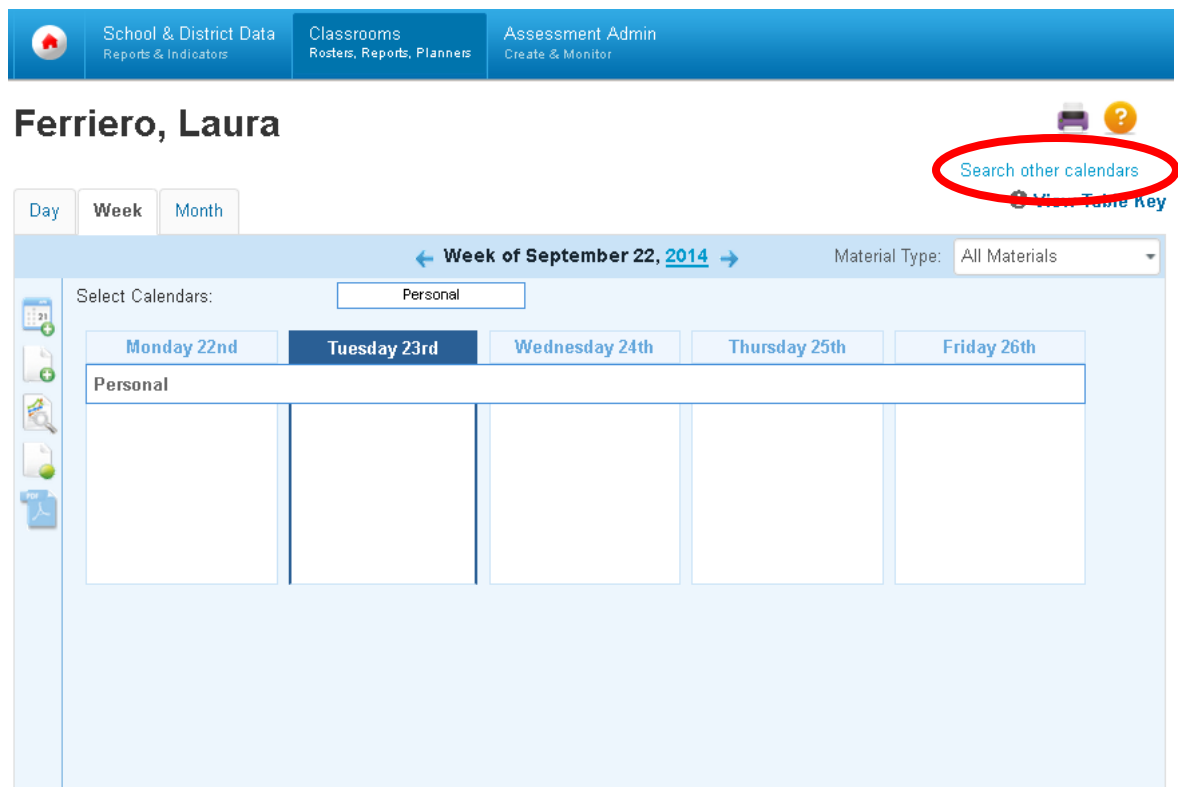

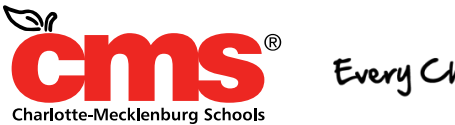

#### **Administrators: Viewing Teachers Calendars**

Under Find a Calendar, type in the last name of teacher or staff member. A drop box will appear. Choose the teacher/staff member. The calendar for that employee will appear.

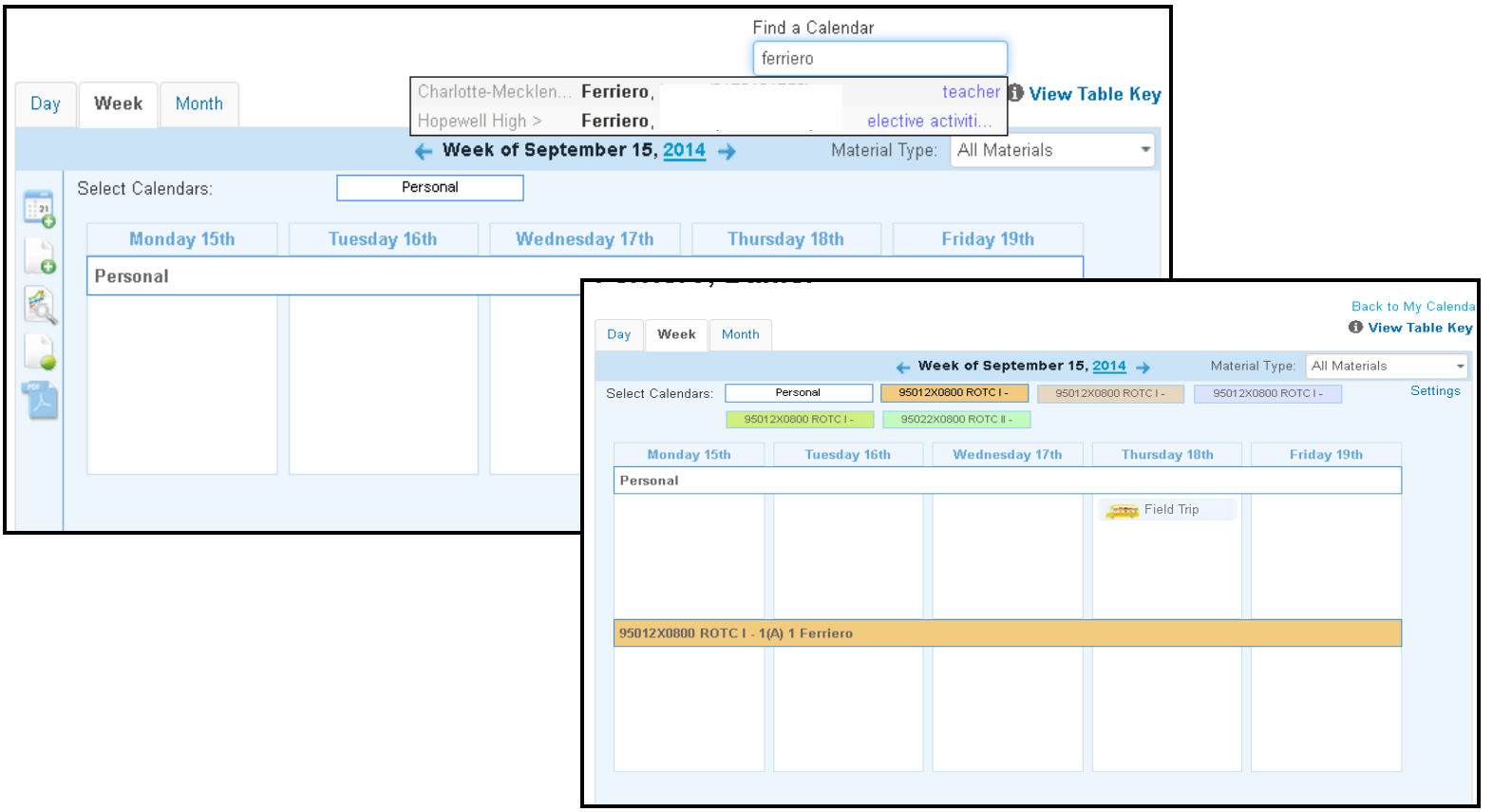

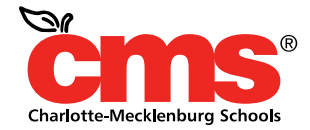

#### **Instructional Materials**

#### From the SchoolNet homepage, put cursor over **Classrooms** and select **Instructional Materials**

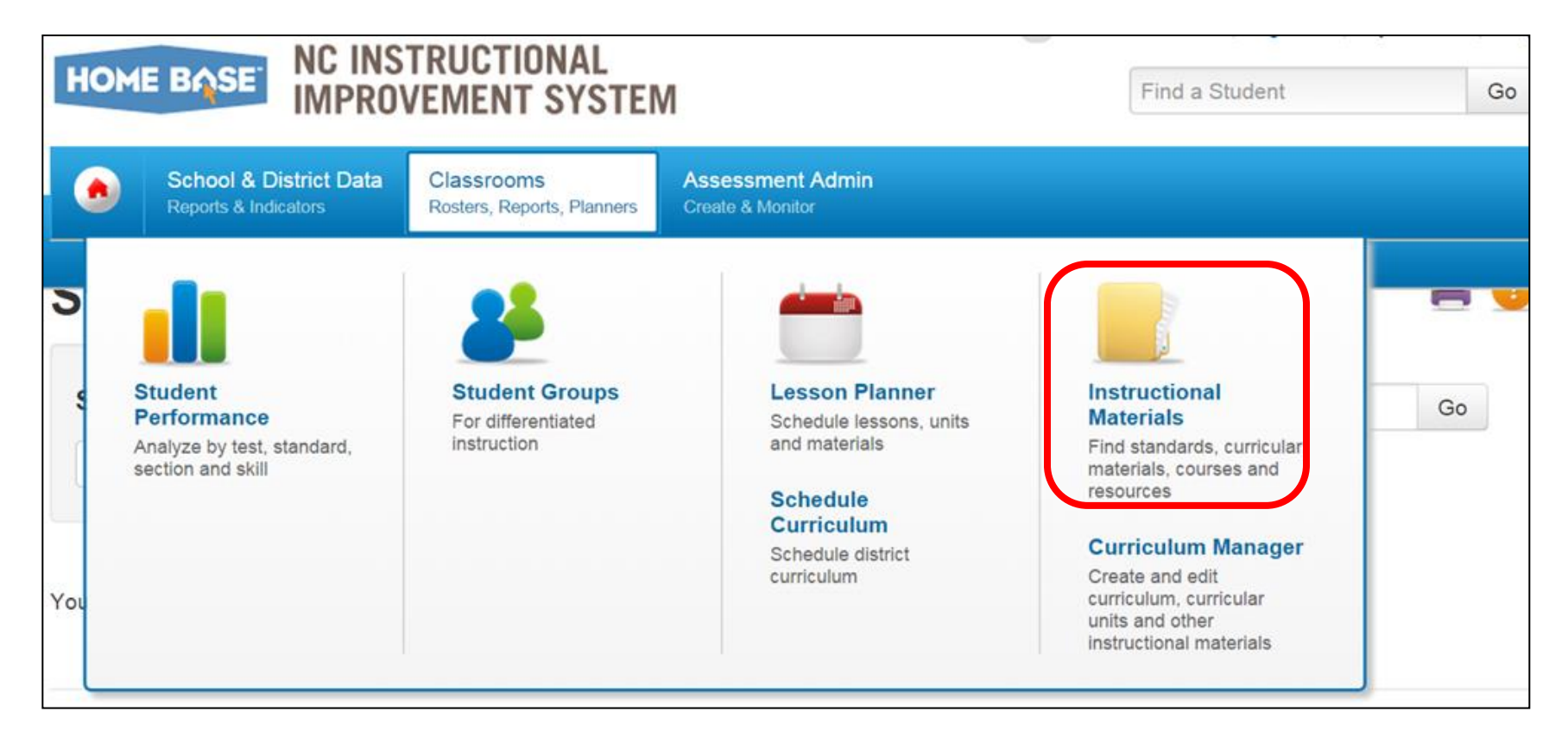

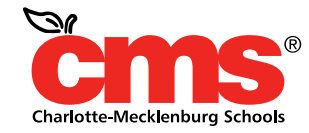

#### **Instructional Materials**

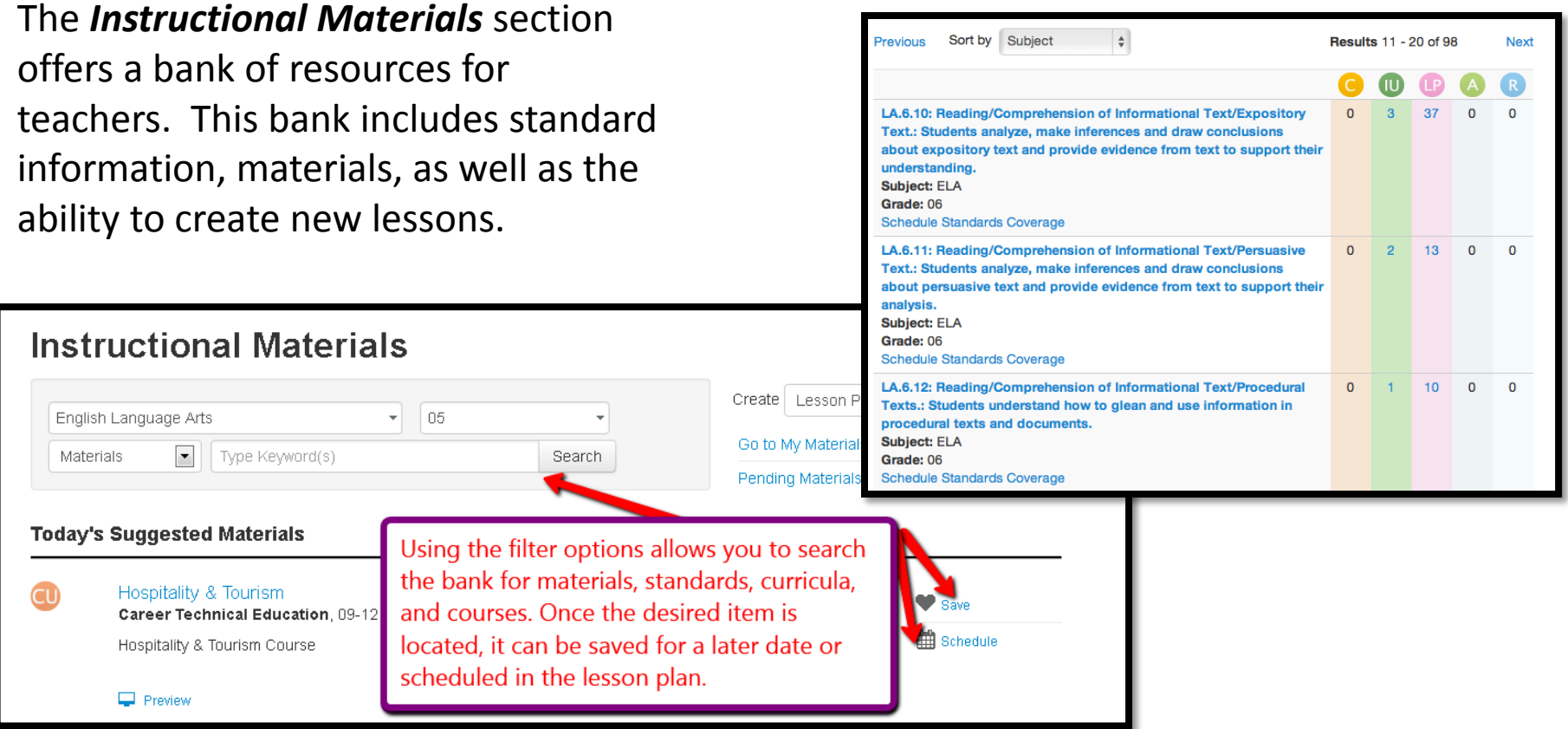

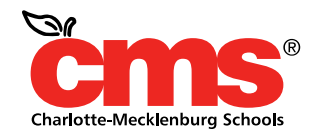

### **Instructional Materials**

Curriculum documents can be identified by symbols displayed next to the documents.

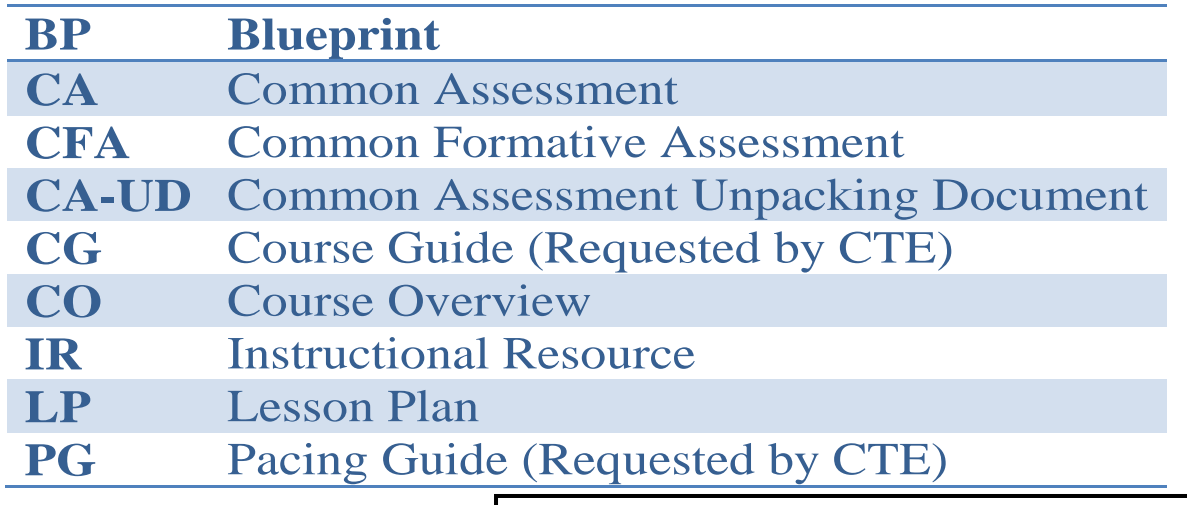

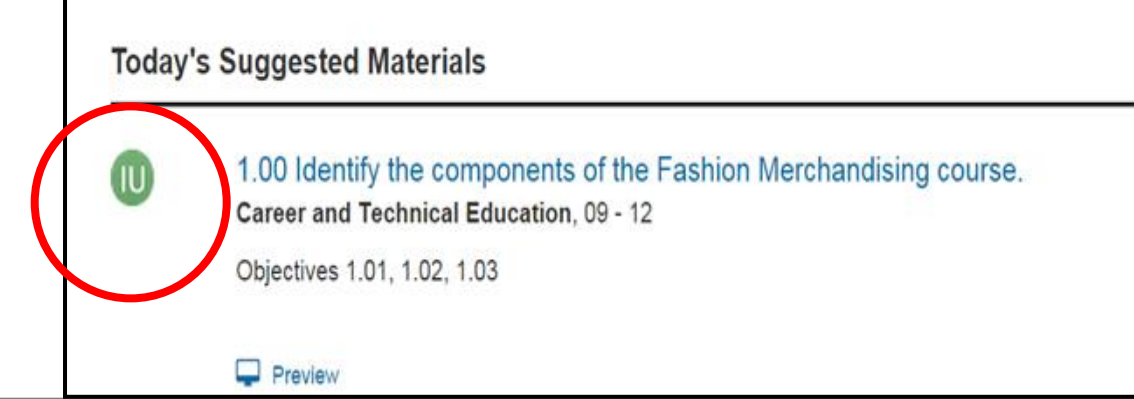

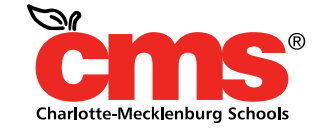

#### **Curriculum Manager**

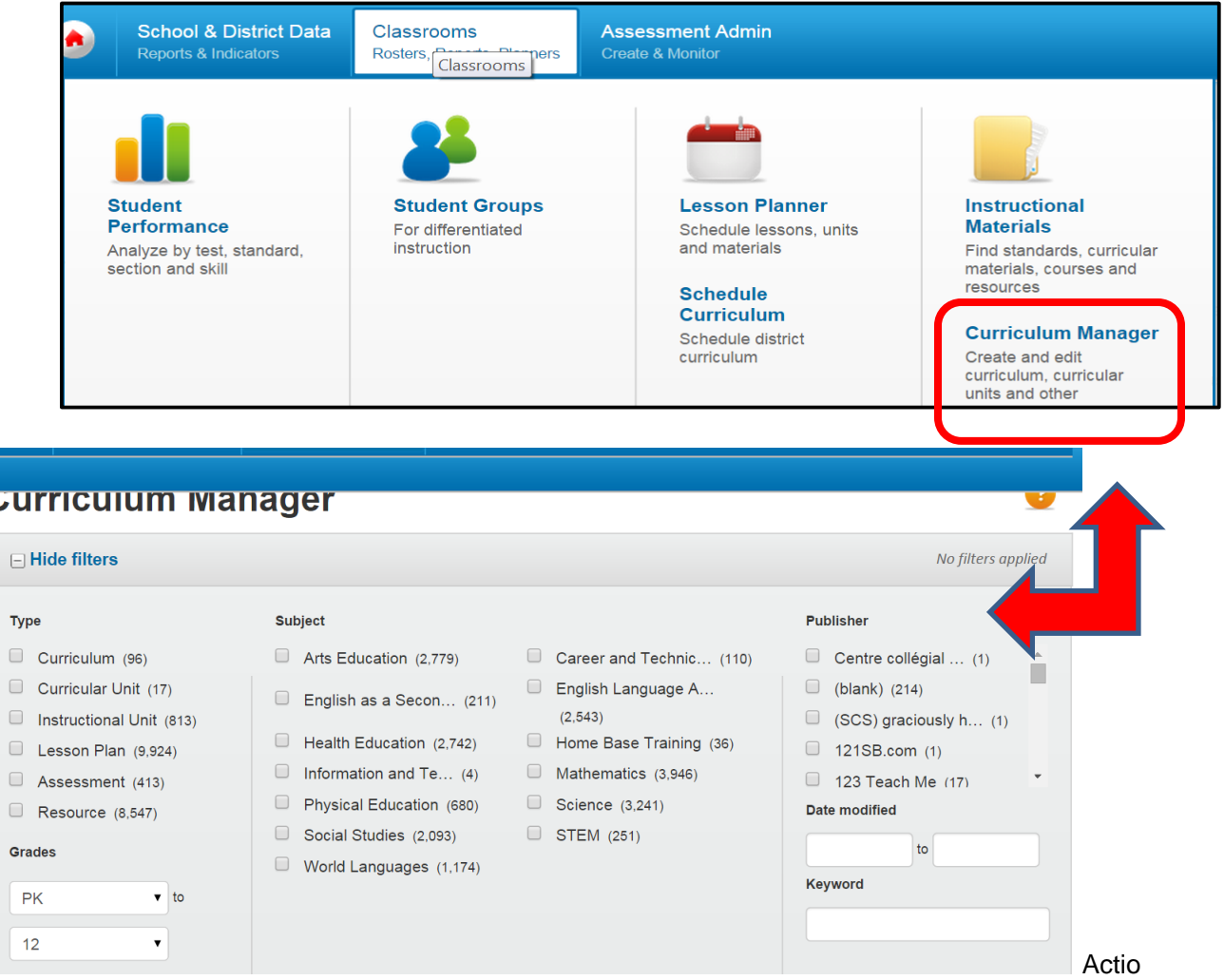

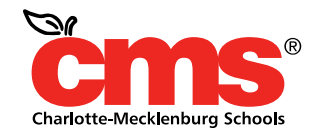

#### **Classroom Conclusion**

#### **This concludes the Classroom Section Overview.**

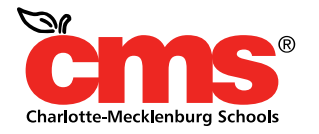

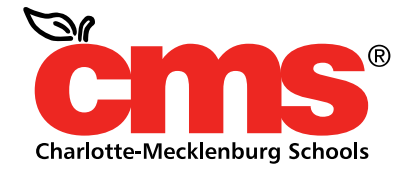

Every Child. Every Day. For a Better Tomorrow.

#### **SchoolNet – School & District Data**

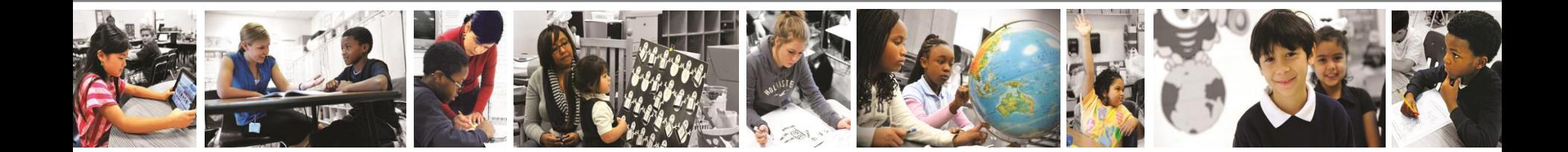

### **Opening the Dashboard**

On the SchoolNet homepage, place your cursor over the tab **School & District Data.** A drop down box will appear, click on **Dashboard**.

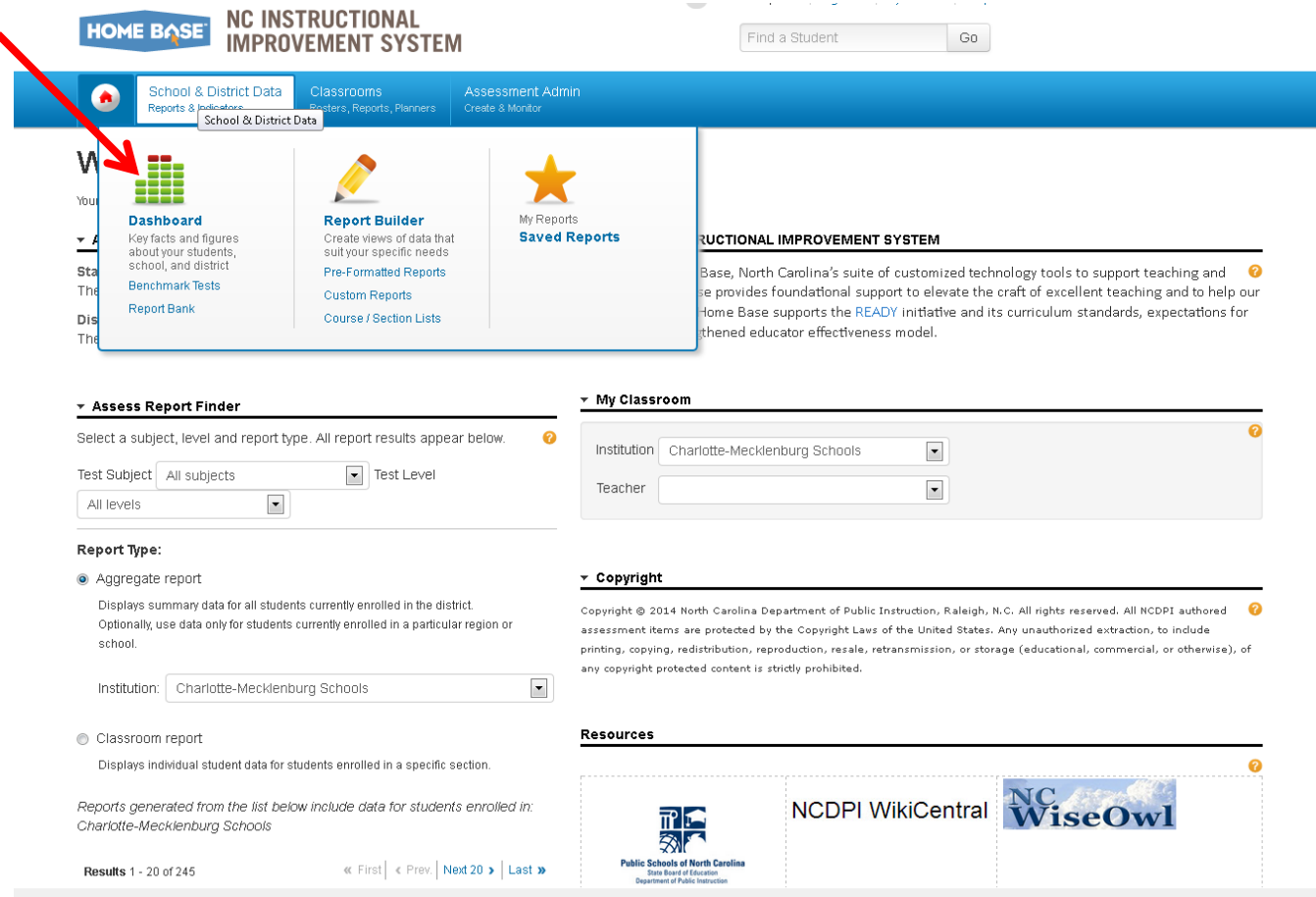

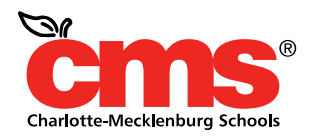

**.**

#### **KPI Dashboard Tab**

Looking at the **Dashboard** screen you will notice 3 tabs **KPI Dashboard, Benchmark Tests and Report Bank**. KPI is the abbreviation for "Key Performance Indicators".

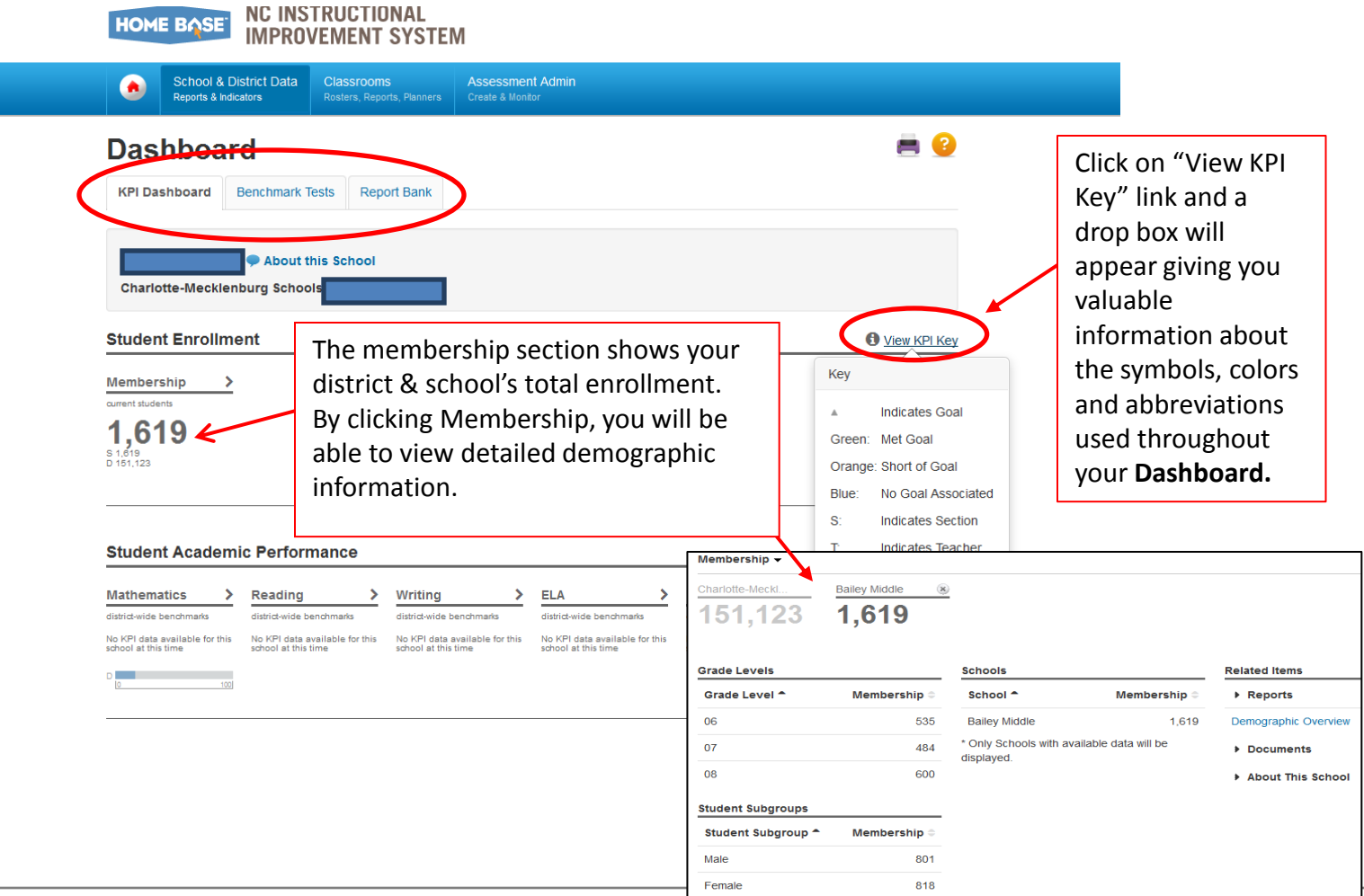

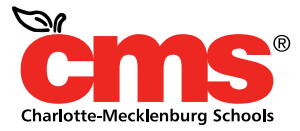

# **KPI Dashboard Tab (Bottom)**

Across the bottom of the screen you will notice a list of subjects. Click on a subject for detailed information about your district and school's performance in that particular subject. By placing your cursor over the **Read KPI Description** heading a drop box will appear giving you valuable information about the Key Performance Indicator and how it was calculated.

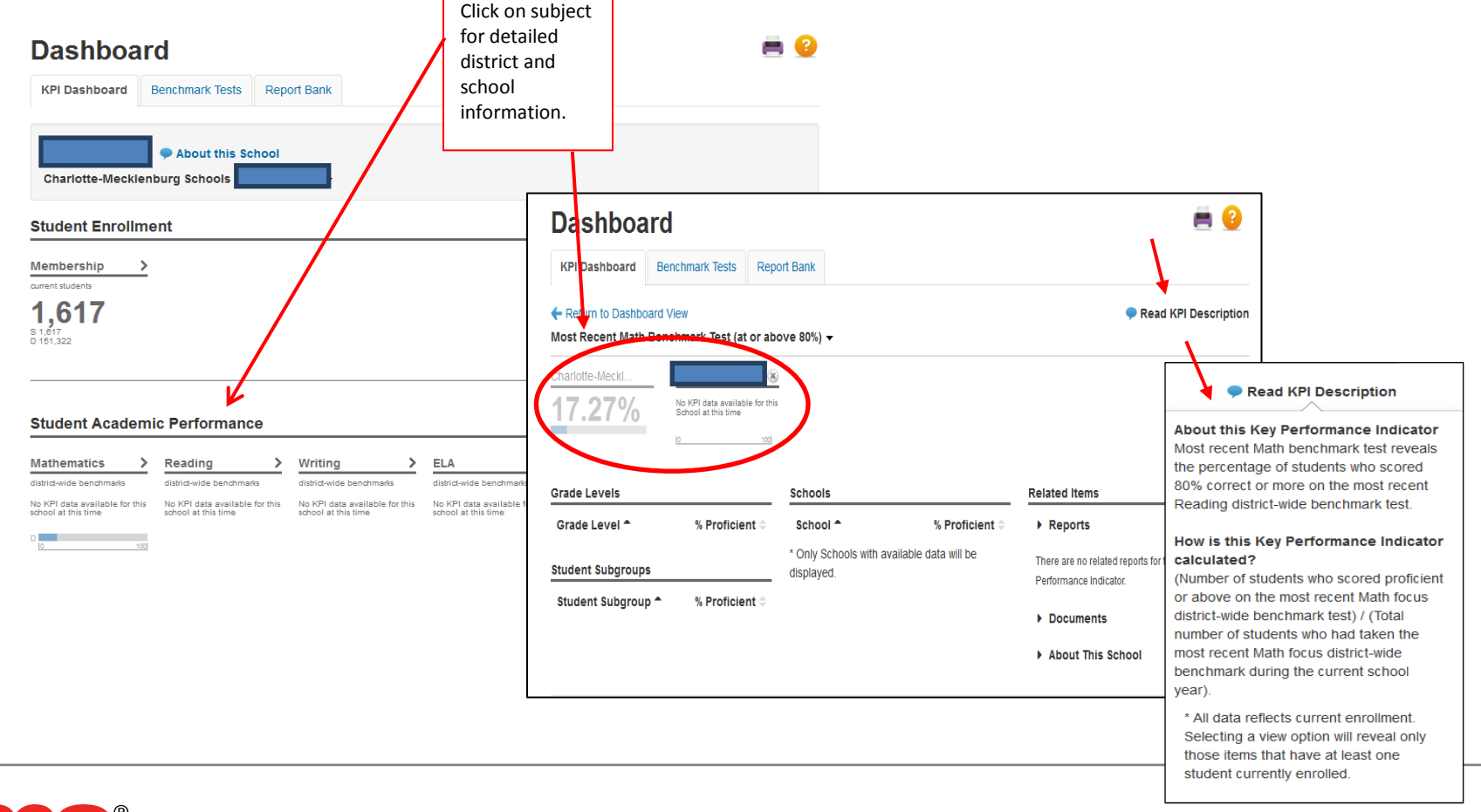

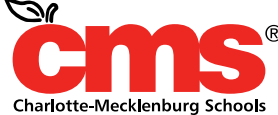

### **Benchmark Test Tab**

Click on the **Benchmark Tests** tab. Tests are sorted by **Test Date**. If you click the show filter button, the filter box will appear to help you narrow the search and find the test you are looking for more quickly. Click on the **Test Name** to see administration details, results and how your school compares with the district.

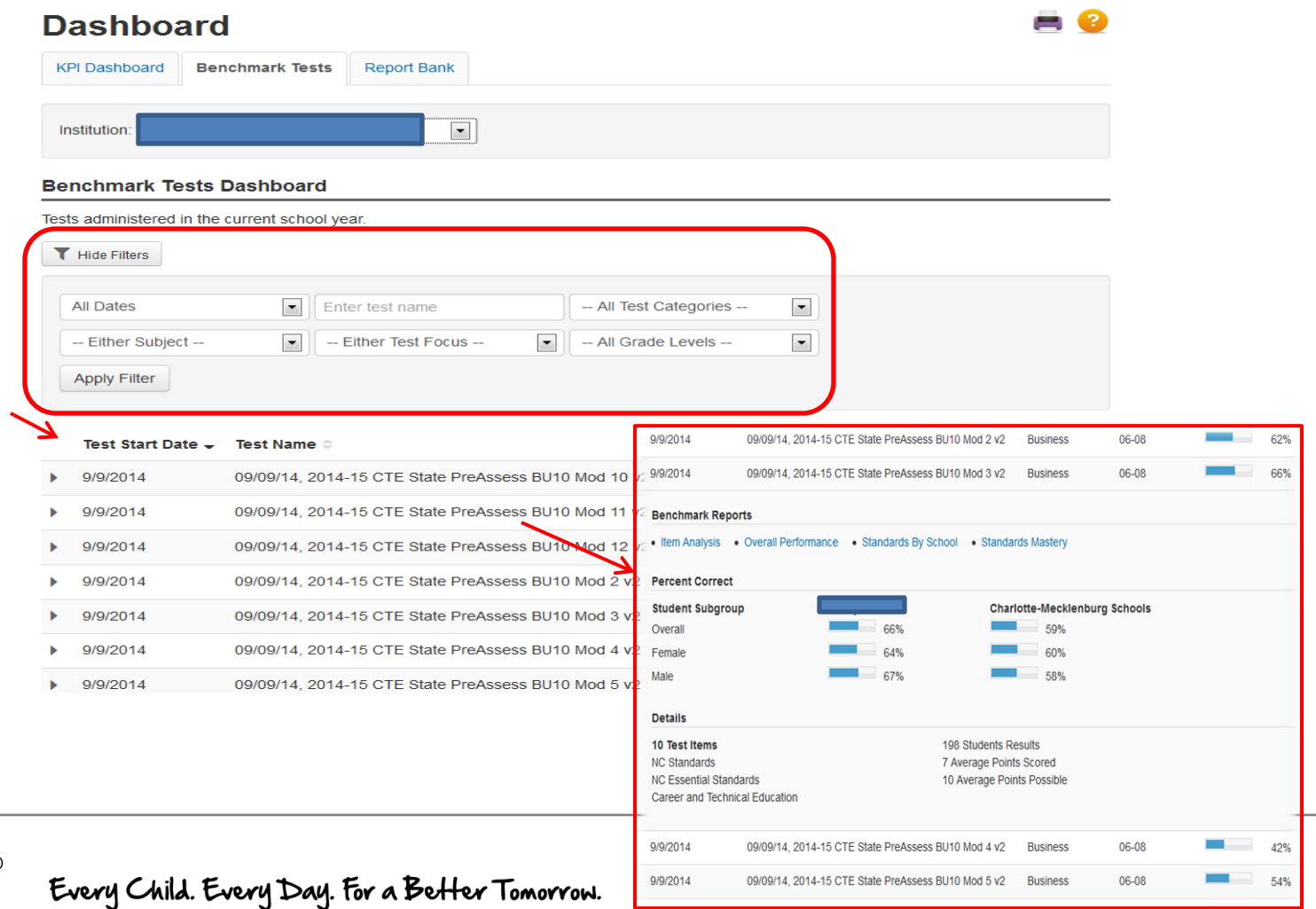

Charlotte Mecklenburg Schools

### **Report Bank Tab**

The **Report Bank** tab displays reports created and made available by report managers for your use. Click "Run Report" for the results you would like to see. Note-If the button is labeled "Build Report" (instead of "Run Report"), you will choose a student set, or select columns to combine with a student set.

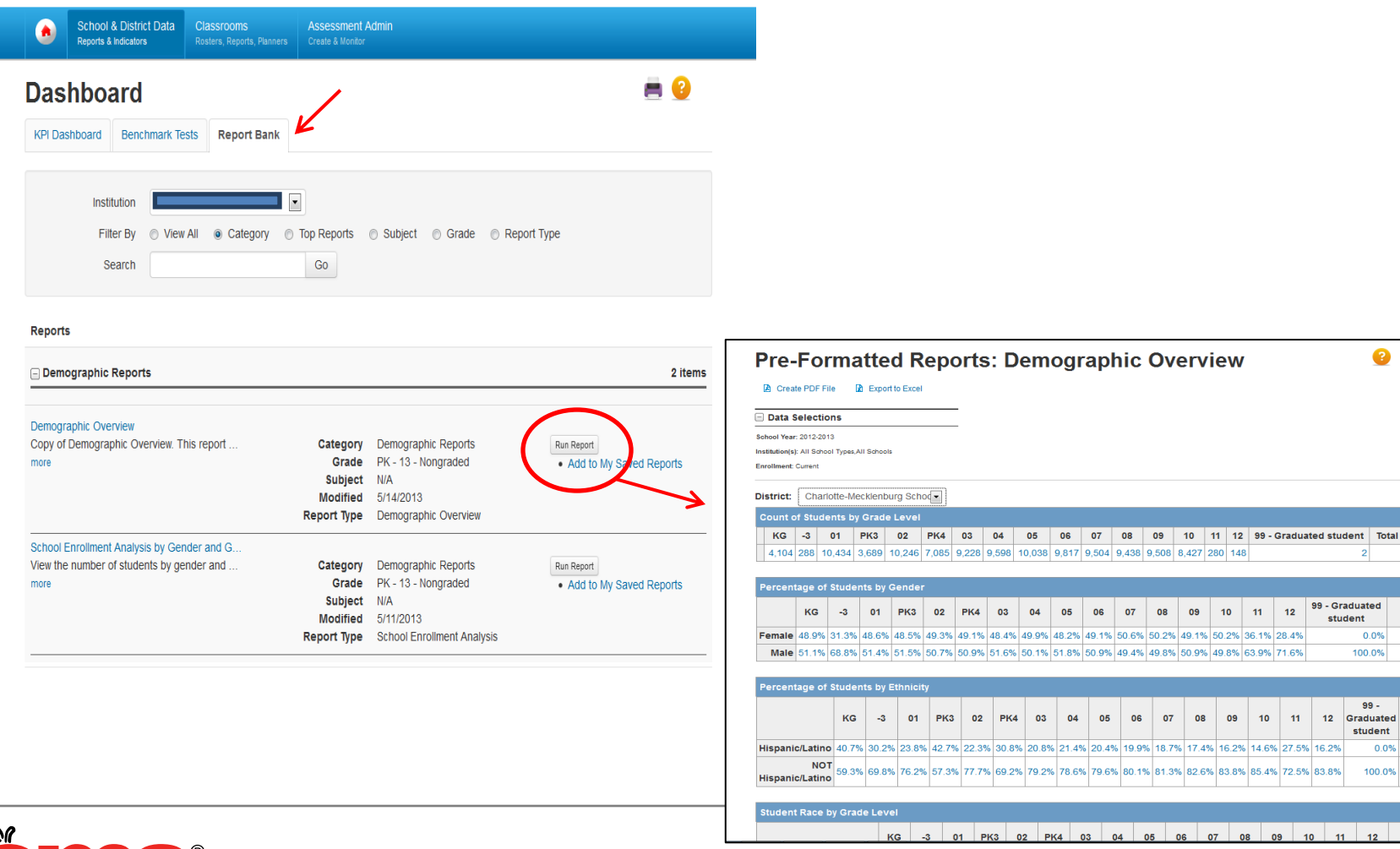

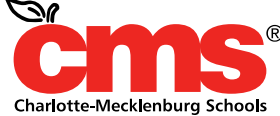

 $\bullet$ 

nt Total Unique 111,385

uated

 $99 -$ 

Total

Total

Total

Unique

0.0% 24.447 100.0% 86,938

**Unique** 54,793 56,592

### **Pre-Formatted Reports**

You have the ability to "**Save Report**", "**Create a PDF File**" or "**Export to Excel**" by clicking on the corresponding hyperlink. Remember anything in blue is a hyperlink and by clicking on it you will have access to more details and results. Also the question mark, inside an orange circle on each page, links you to a help menu for your convenience.

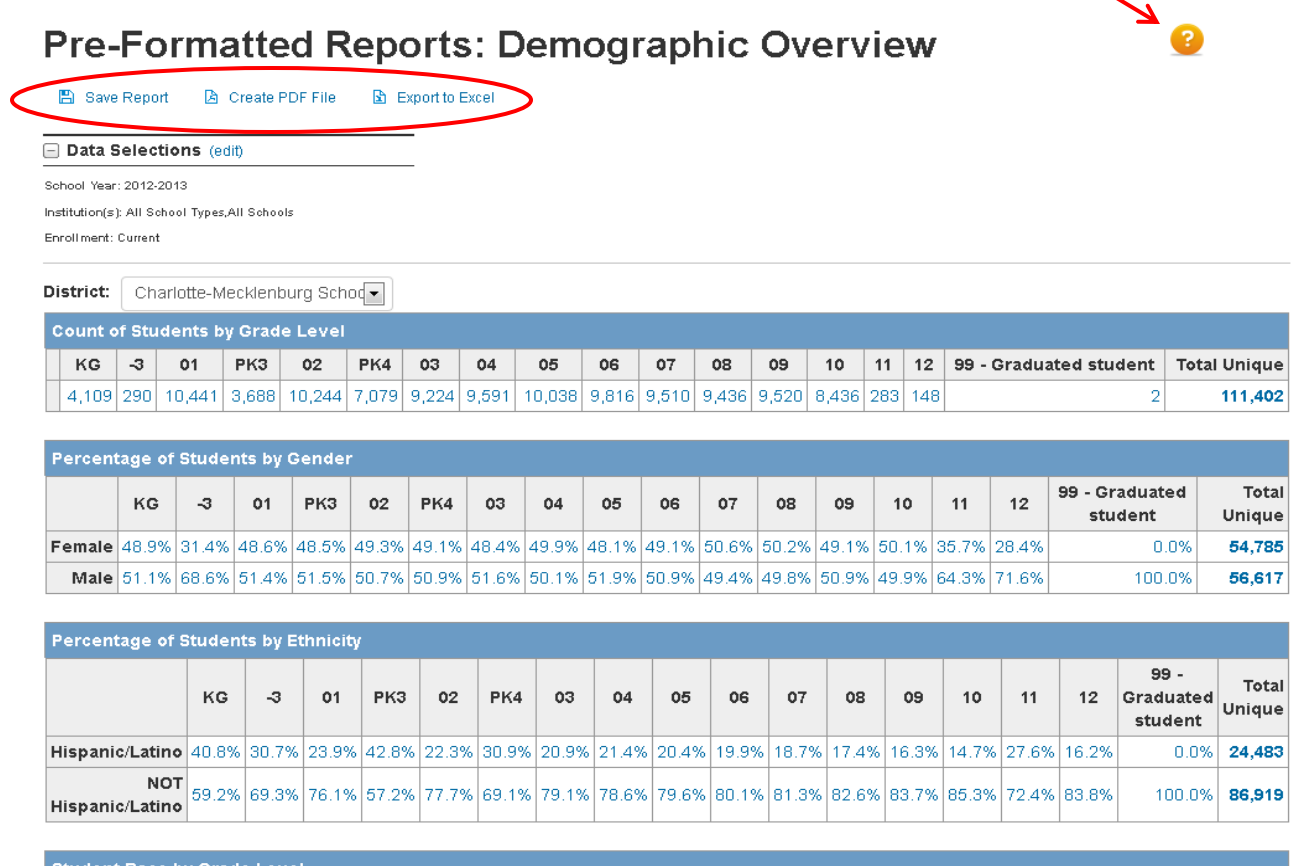

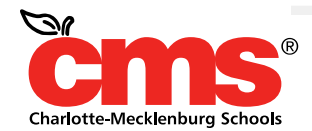

#### Every Child. Every Day. For a Better Tomorrow.

 $3<sup>1</sup>$  01

KG.

Total

#### **Report Builder**

Please go back up and put your cursor over the **"School & District Data"** tab. On the drop down that appears let's click on "**Report Builder**". On the next screen you will have the following options to help you build the report you want; **Building a Pre-Formatted Report**, **Build a Custom Report**, **Course/Section Lists** and **Define Student Set.**

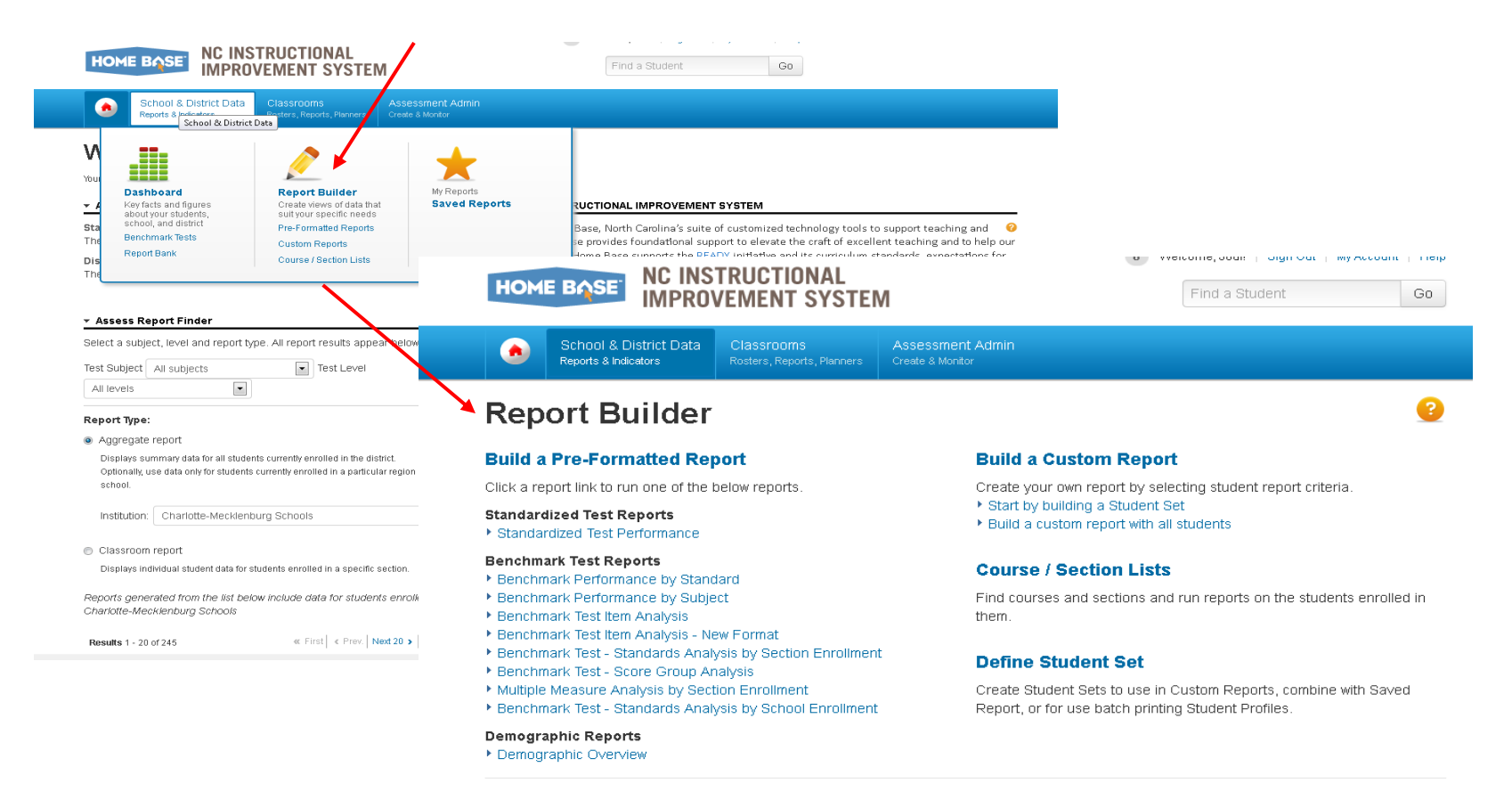

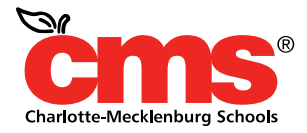

### **Report Builder Screens**

Here is a glance at what each of those sections looks like when you click on their individual link. As you can see there are a lot of great options for building and creating reports, lists and sets.

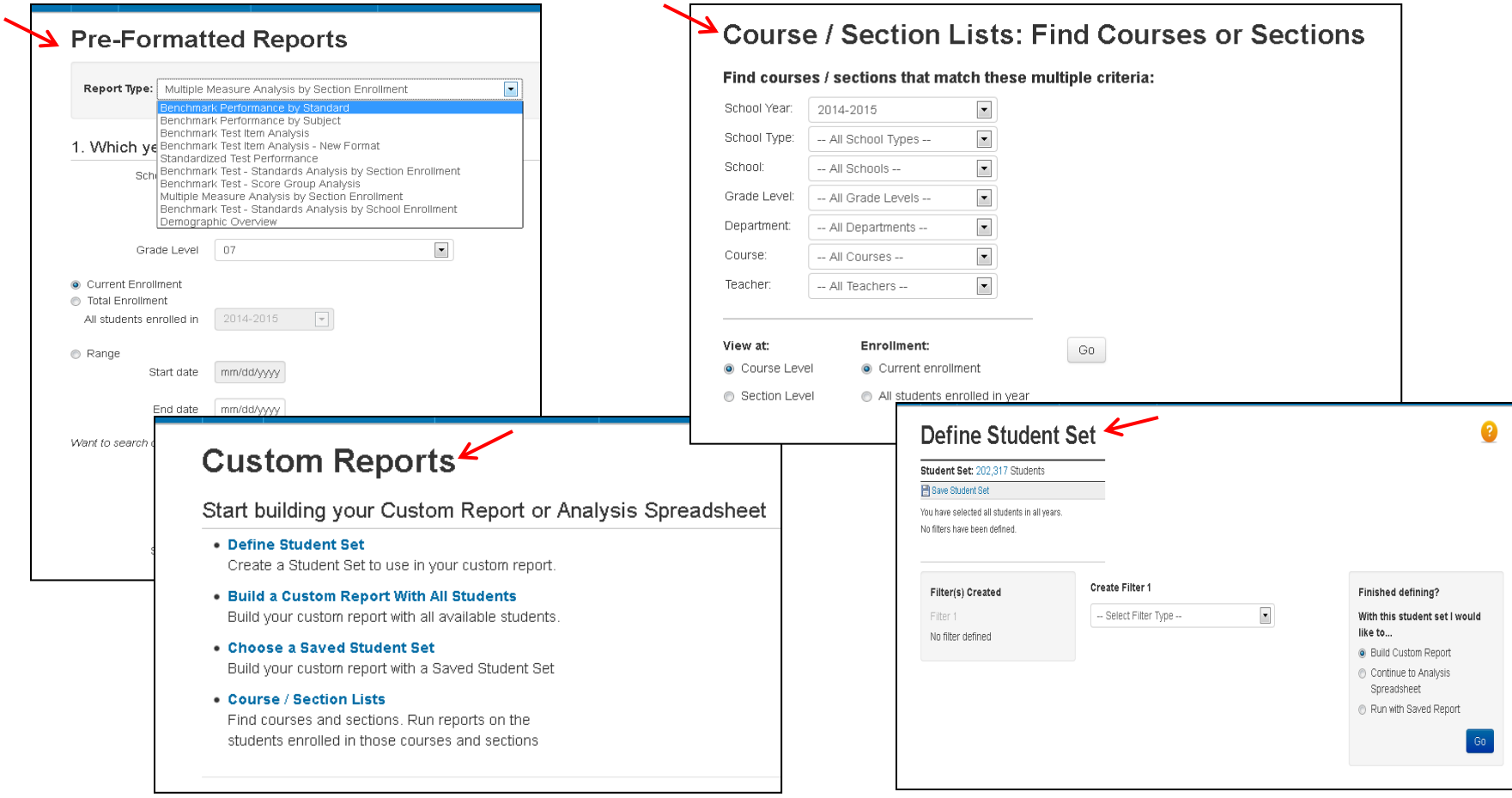

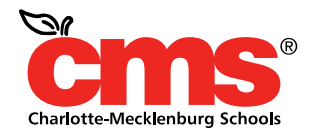

#### **Saved Reports**

Once more go back up to the "**School & District Tab"**, click on the **Saved Reports** drop down. This is where you will be able to find, filter and search the tests you previously saved.

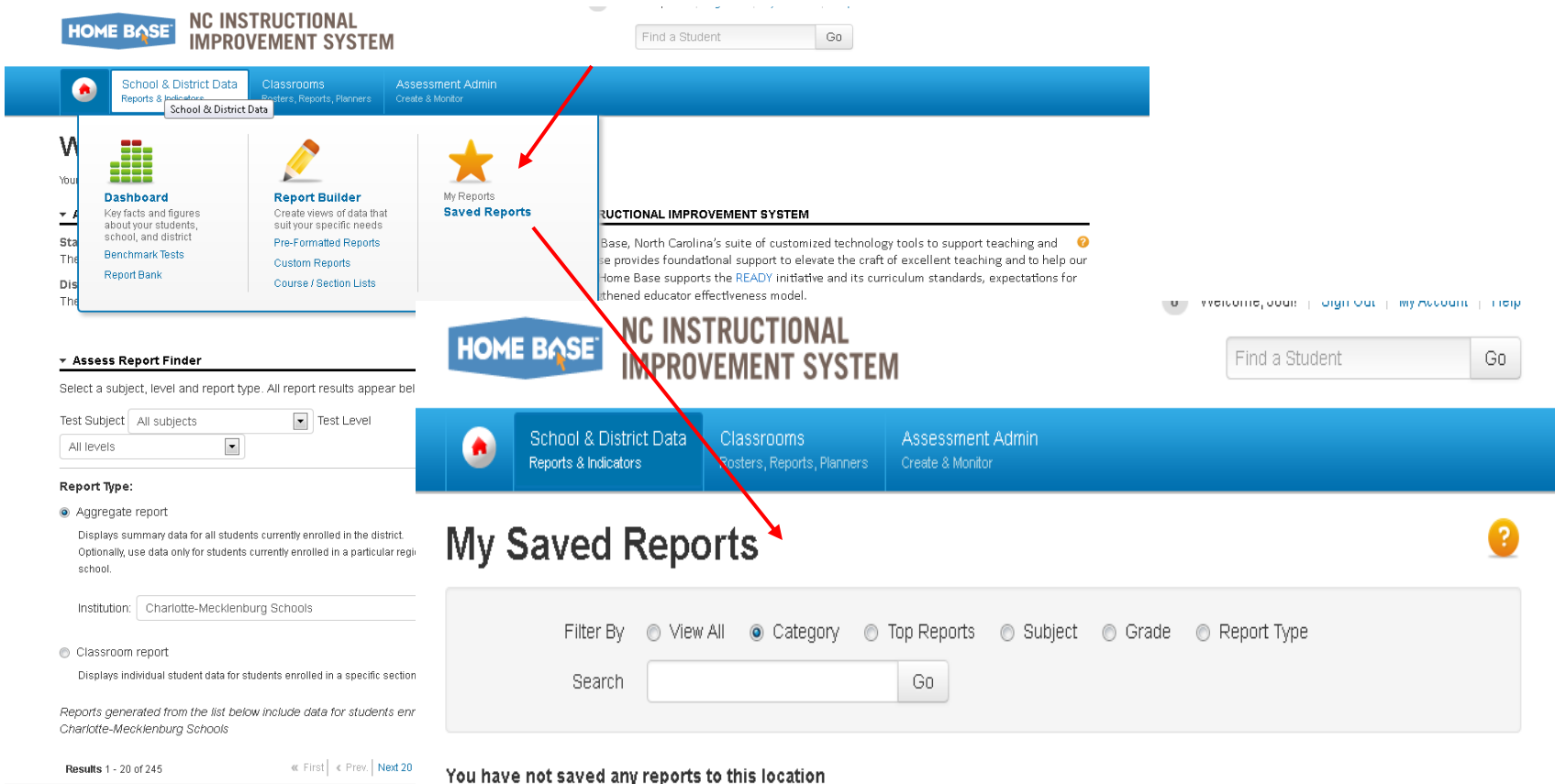

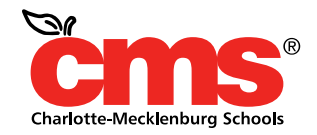

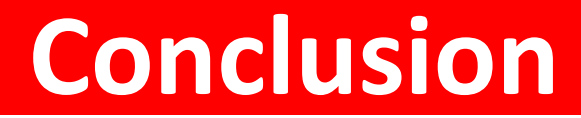

#### This concludes the **SchoolNet - School & District Data Overview**

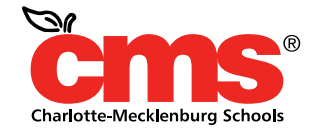

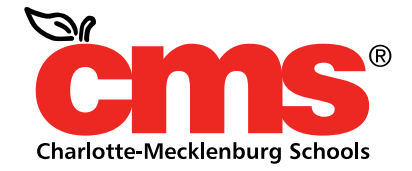

Every Child. Every Day. For a Better Tomorrow.

# Assessment

#### Administration

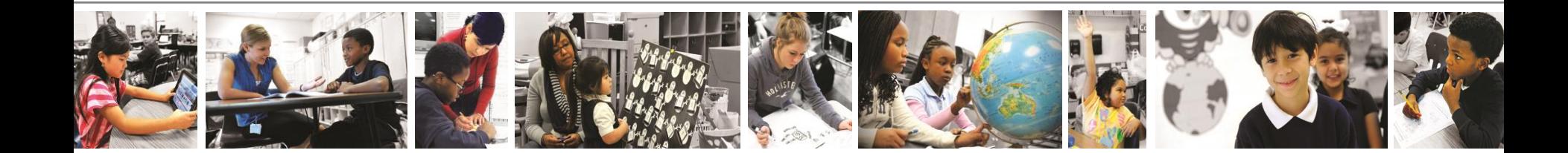

#### **Assessment Admin**

#### From the SchoolNet home page, select **Assessment Admin** icon. Select **Dashboard**

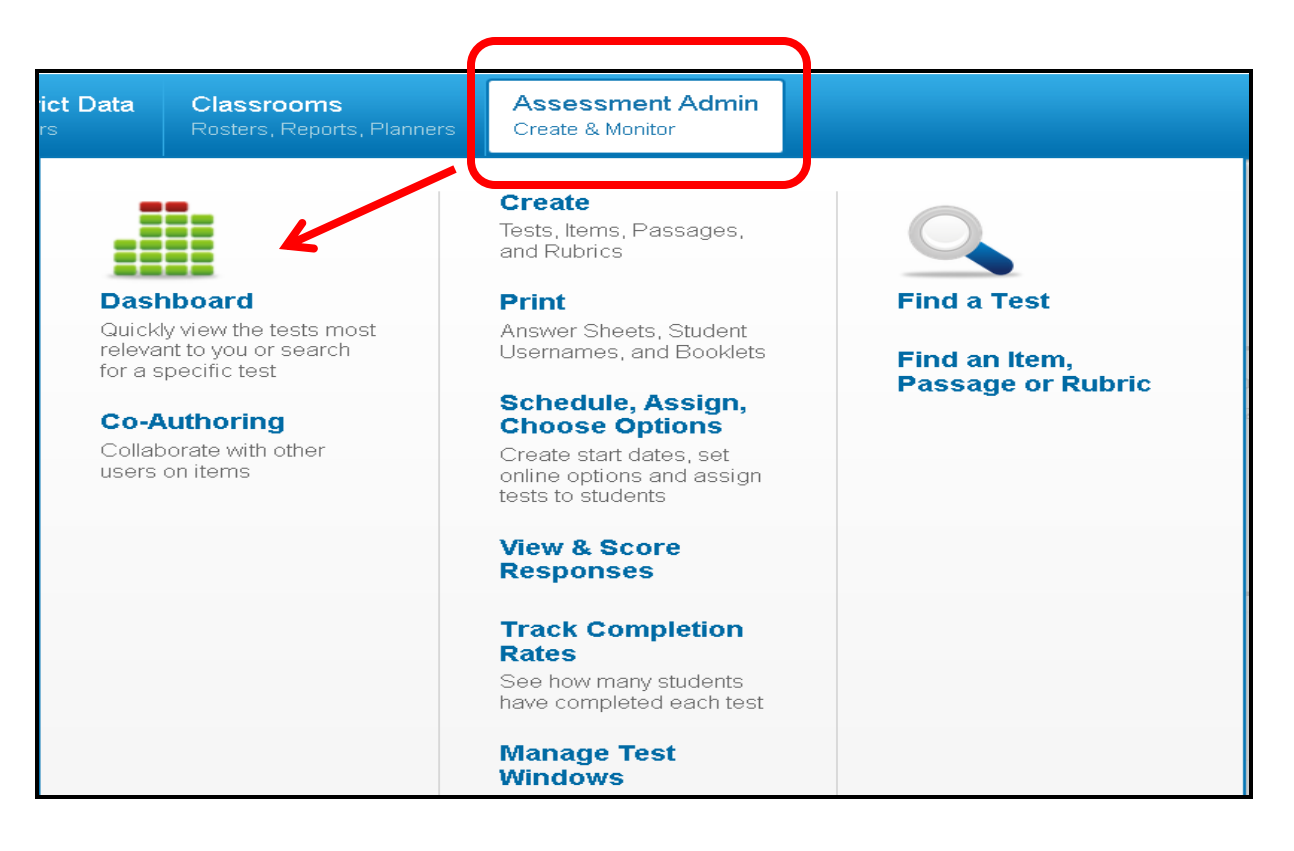

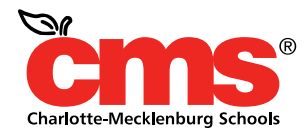

### **Assessment Dashboard**

The **Assessment Dashboard** is available for administrators and teachers to quickly view and manage assessments that have been created for their sections or school district.

#### **Assessment Dashboard My Tests** displays a list of all tests that have created, with the most recent Find a Test Test Central modified tests presented first. Enter Test name or ID Recently Viewed Tests **Recommended Tests** appears to school-level administrators only. This shows a  $\vert \cdot \vert$ Select a Test list of tests that the district has recommended to schools. School administrators may assign these tests directly to teachers by clicking the Assignment Status and accepting or editing the course-based Quick Assignment. My Tests **Upcoming Test Windows** are used by districts to plan and organize upcoming **Test Name** benchmark administrations by linking a specific test to a test window. Test **Contential Drift** windows are available in the unified calendar and can be viewed district-wide. Grade 5 Math Fall 2014-Fractions (COPY) **In Progress Tests** are tests that have been created and scheduled and which the **E** Recommended Tests start date is either today or earlier. Upon test completion, student scores are sent to the Gradebook so that they may be included in students' final grades. **E** Upcoming Test Windows **Scheduled Tests** are tests that are ready for administration and that have a start There are no Test Windows for the cu rent s date after today's date.Eln Progress Tests 10 ending soon (View All) **Scheduled Tests** 10 starting soon (View All) Every Child. Every Day. For a Better Tomorrow.

ロッ

**Charlotte-Mecklenburg Schools** 

# **Assessment Admin Options**

Under the Assessments Administration tab from Schoolnet, there are additional features that Schoolnet offers administrators.

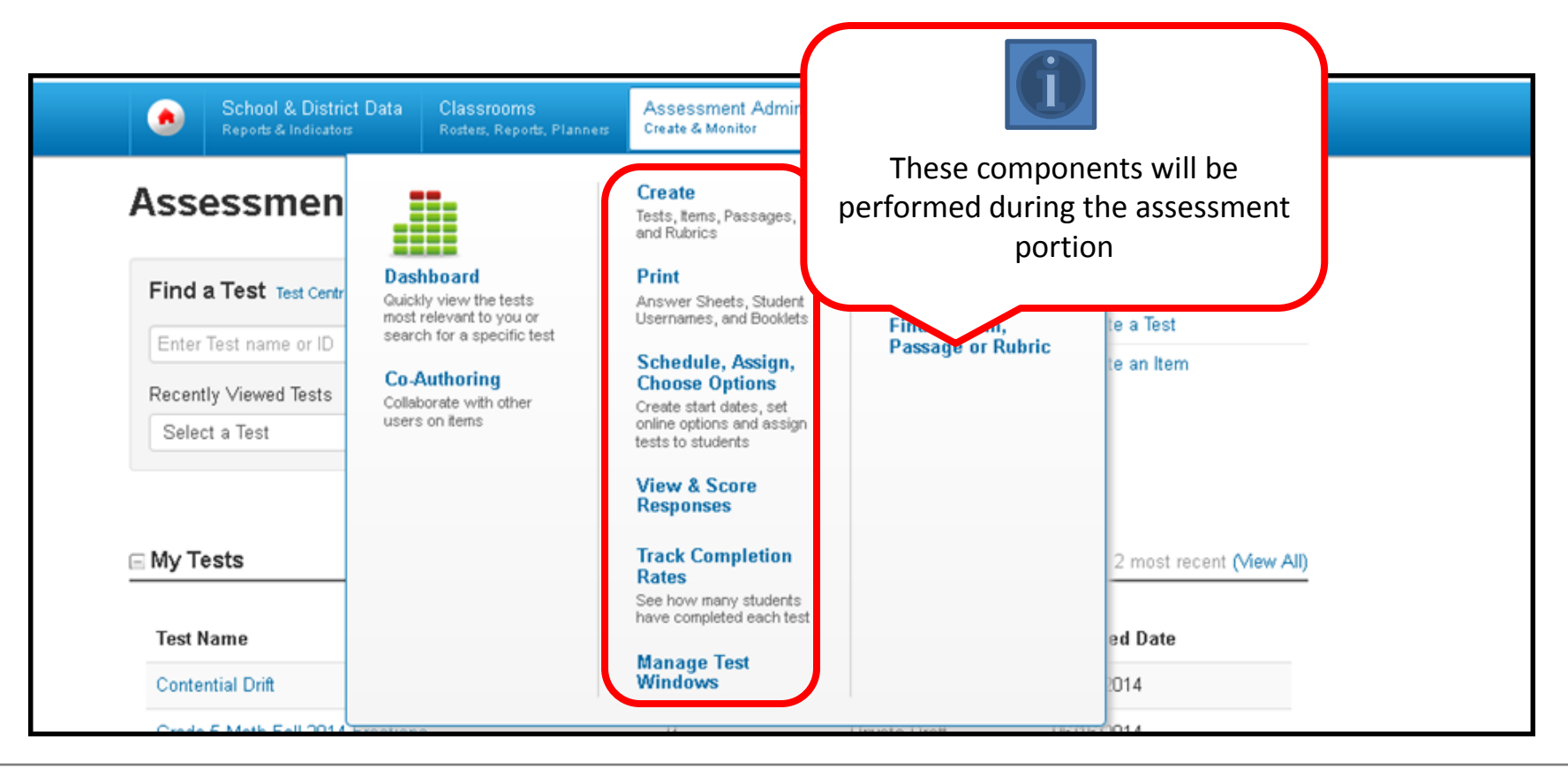

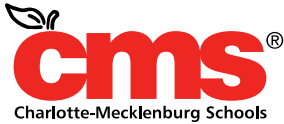

# **Finding a Test**

#### Located under Assessment Administration is find option to **Find a Test**

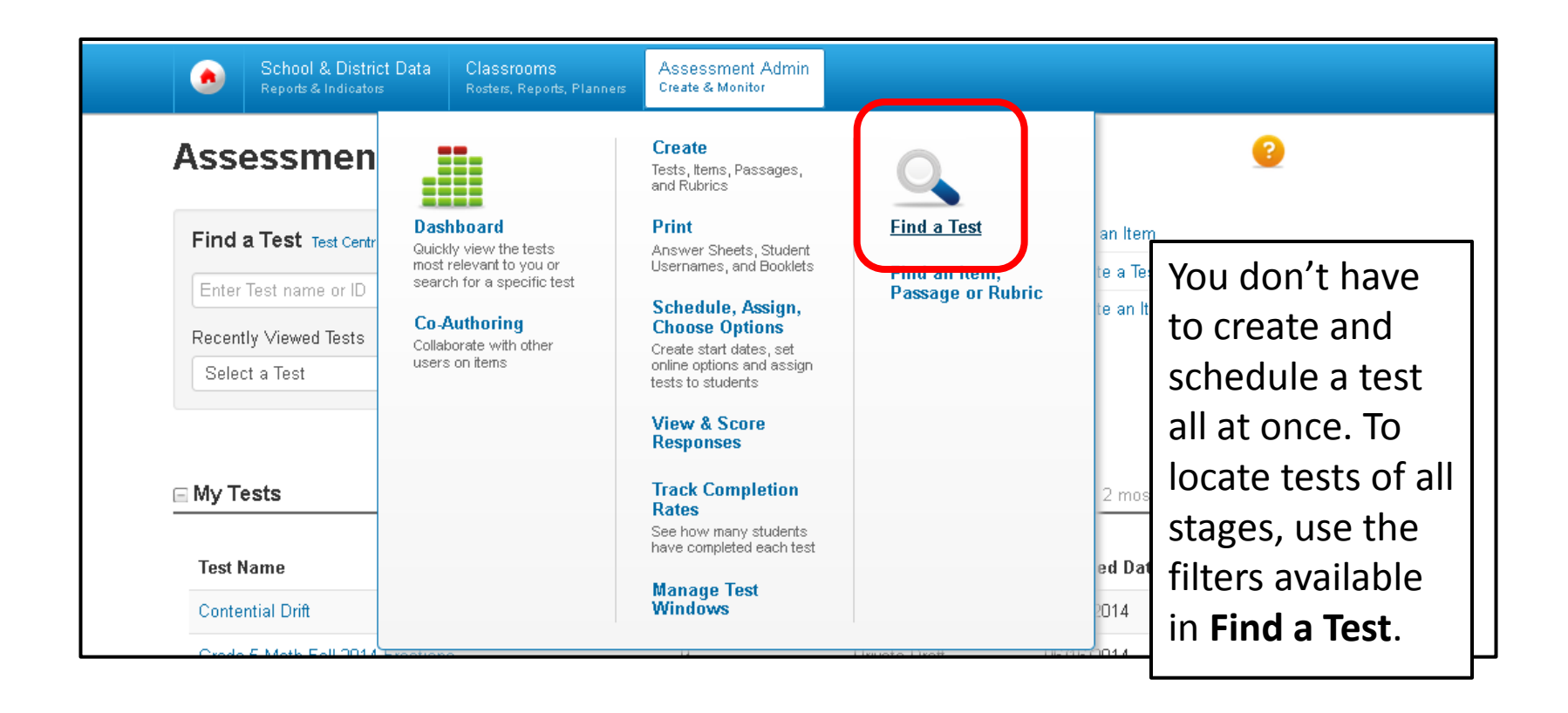

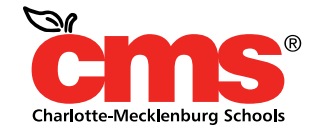

#### Click the test name to access the Test Detail screen.

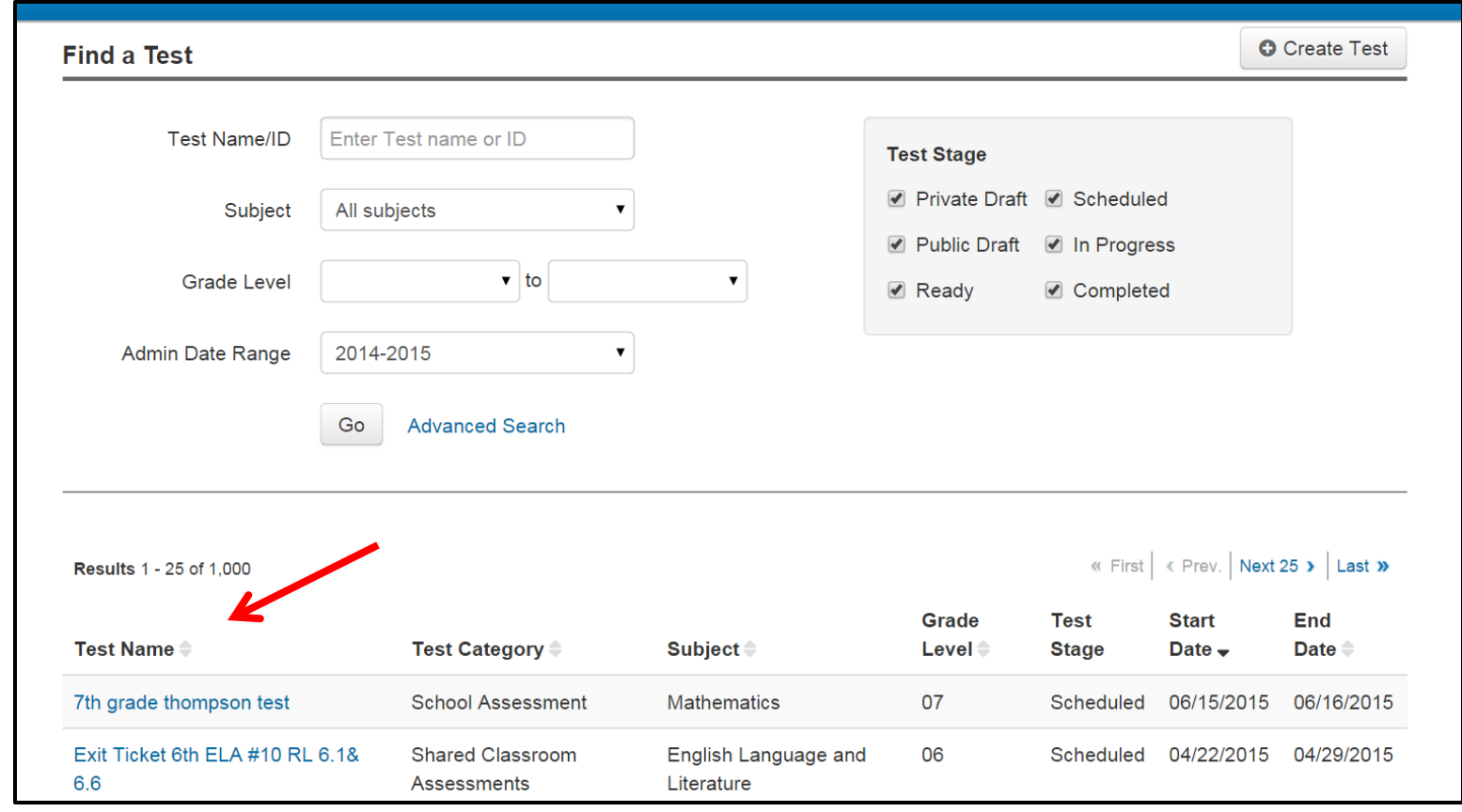

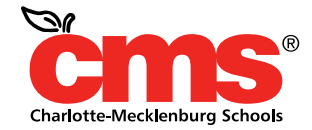

### **Find a Test**

#### This will open the window and display the test that you selected.

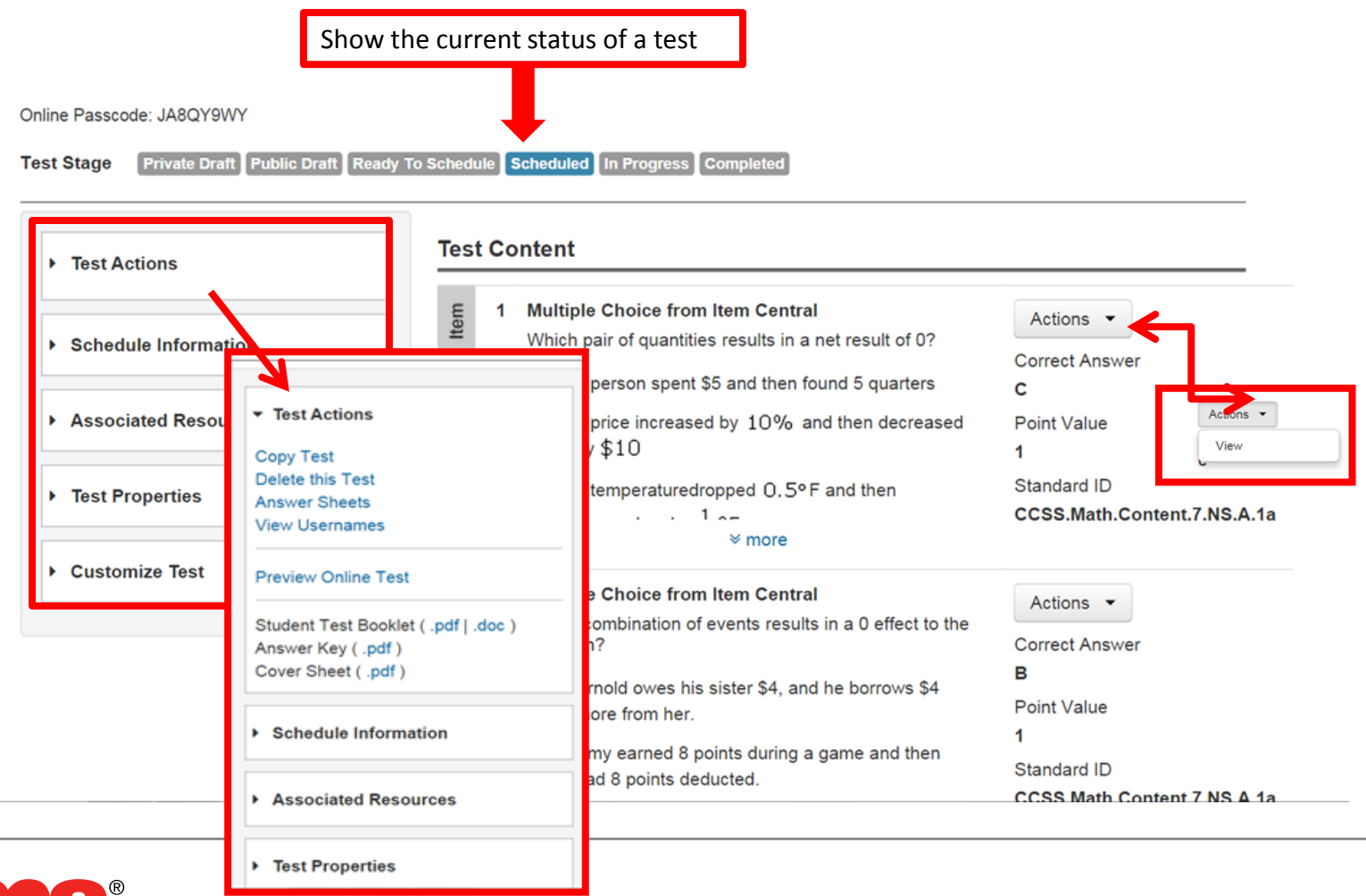

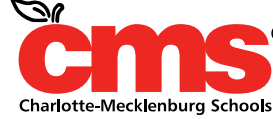

## **Find an Item, Passage, or Rubric**

 **Item Central contains any items that you create and those that have been provided for your use. Once items are created/made available, you can search for them in order to edit, review statistics or build a test.** 

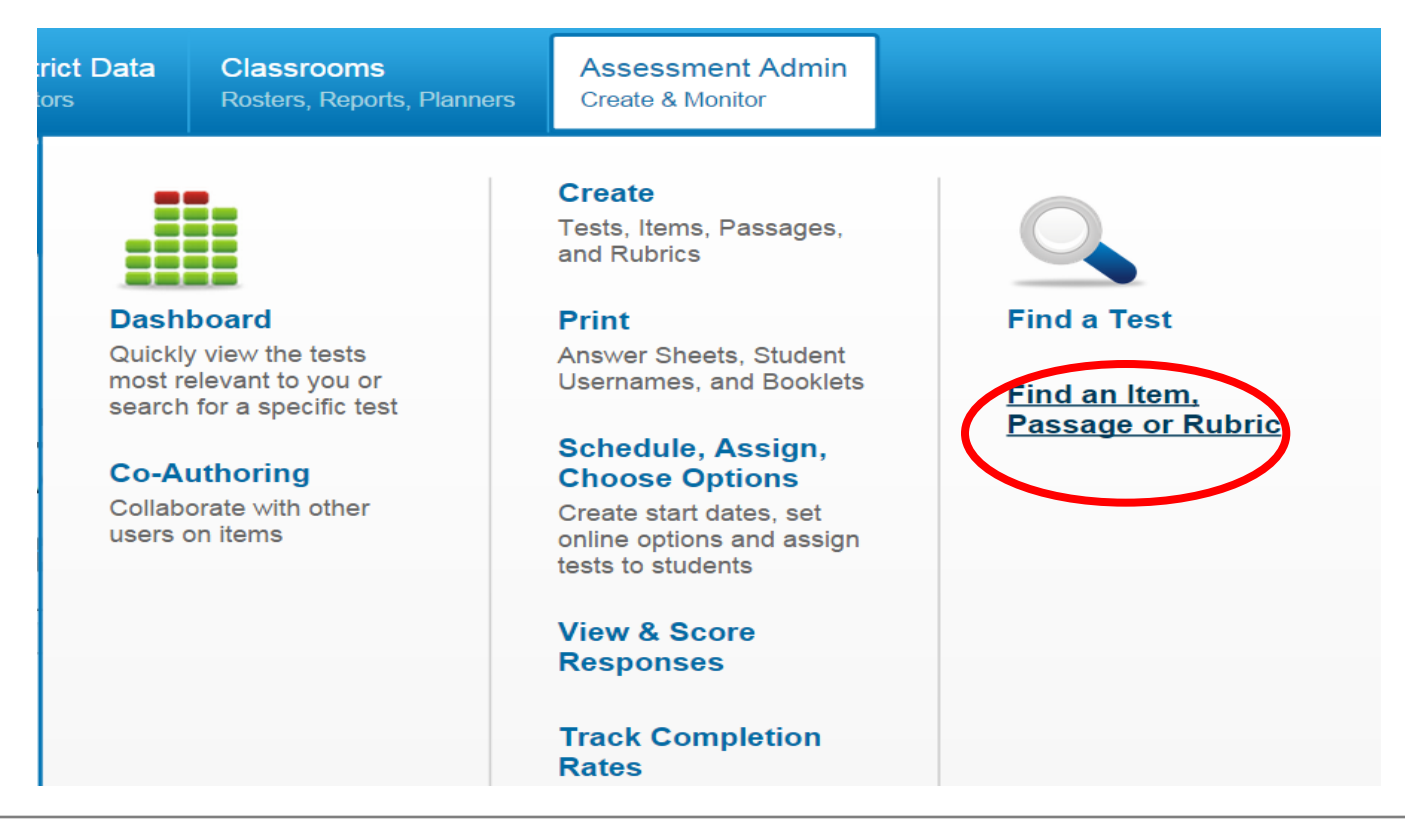

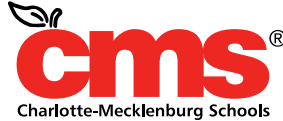

# **Find an Item, Passage, or Rubric**

To locate an item, go under Assessment Administration, **Find an Item, Passage, or Rubric.** Enter a keyword and click Search. Note that only keywords are searchable For more search options, use Advanced Search.

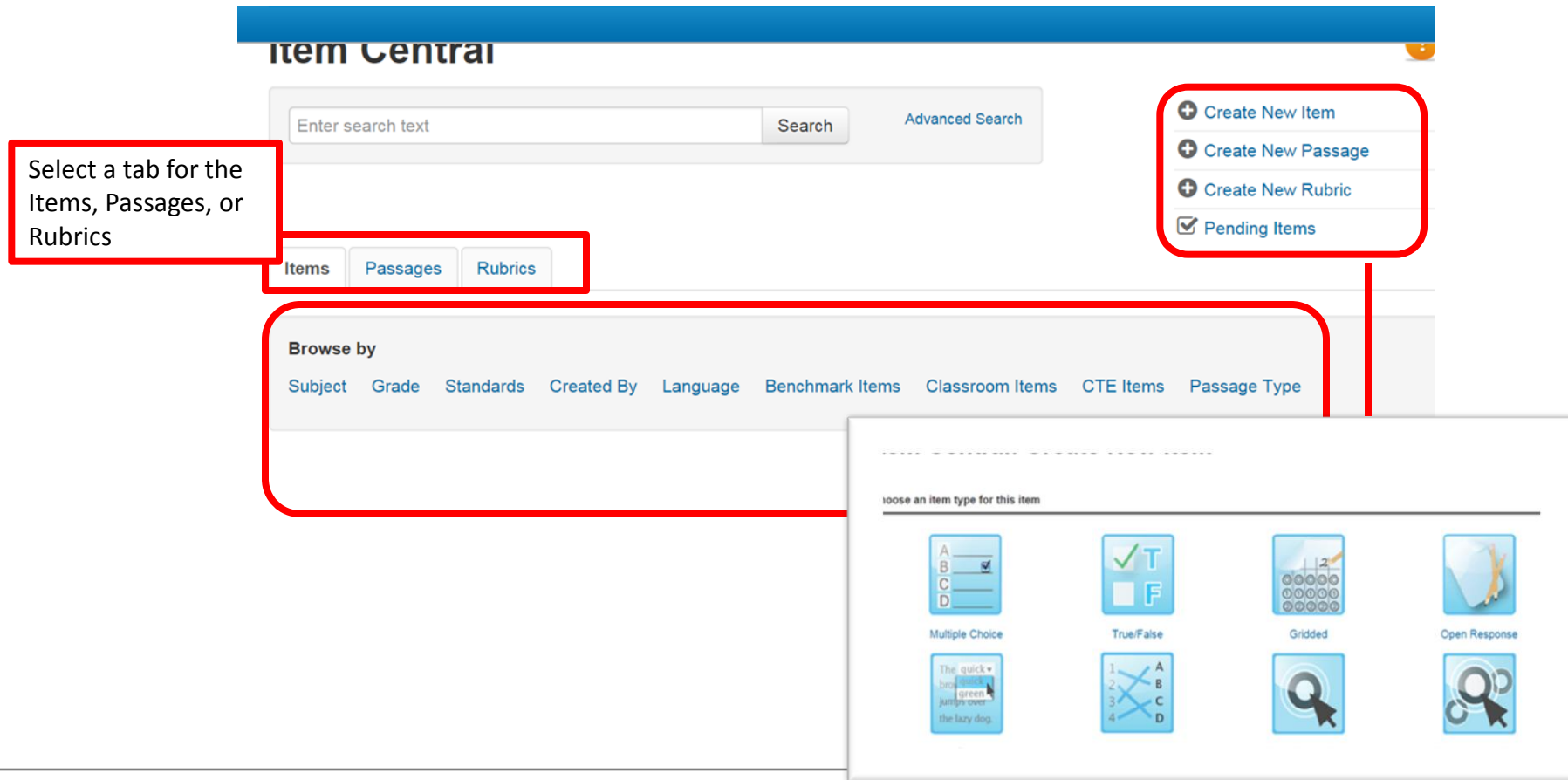

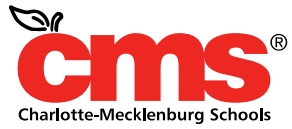

#### **Assessment Admin**

#### **This concludes the Assessment Admin overview.**

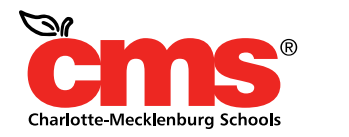